# **Dell S2721Q/S2721QS/S2721QSA skærm**

Brugervejledning

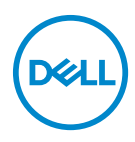

**Model: S2721Q/S2721QS/S2721QSA Model underlagt bestemmelserne: S2721Qb**

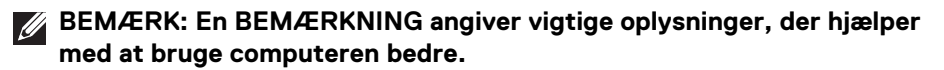

- **FORSIGTIG: En FORSIGTIGHEDSREGEL angiver potentiel beskadigelse til hardware eller tab af data hvis instruktionerne ikke følges.**
- **ADVARSEL: En ADVARSEL angiver en mulighed for beskadigelse af ejendom, personskade eller død.**

**Copyright © 2020-2022 Dell Inc. eller dets underselskaber. Alle rettigheder forbeholdes.** Dell, EMC og andre varemærker tilhører Dell Inc. eller dets underselskaber. Andre varemærker er varemærker, der muligvis ejes af deres respektive ejere.

2022 - 10

Rev. A03

# **Indhold**

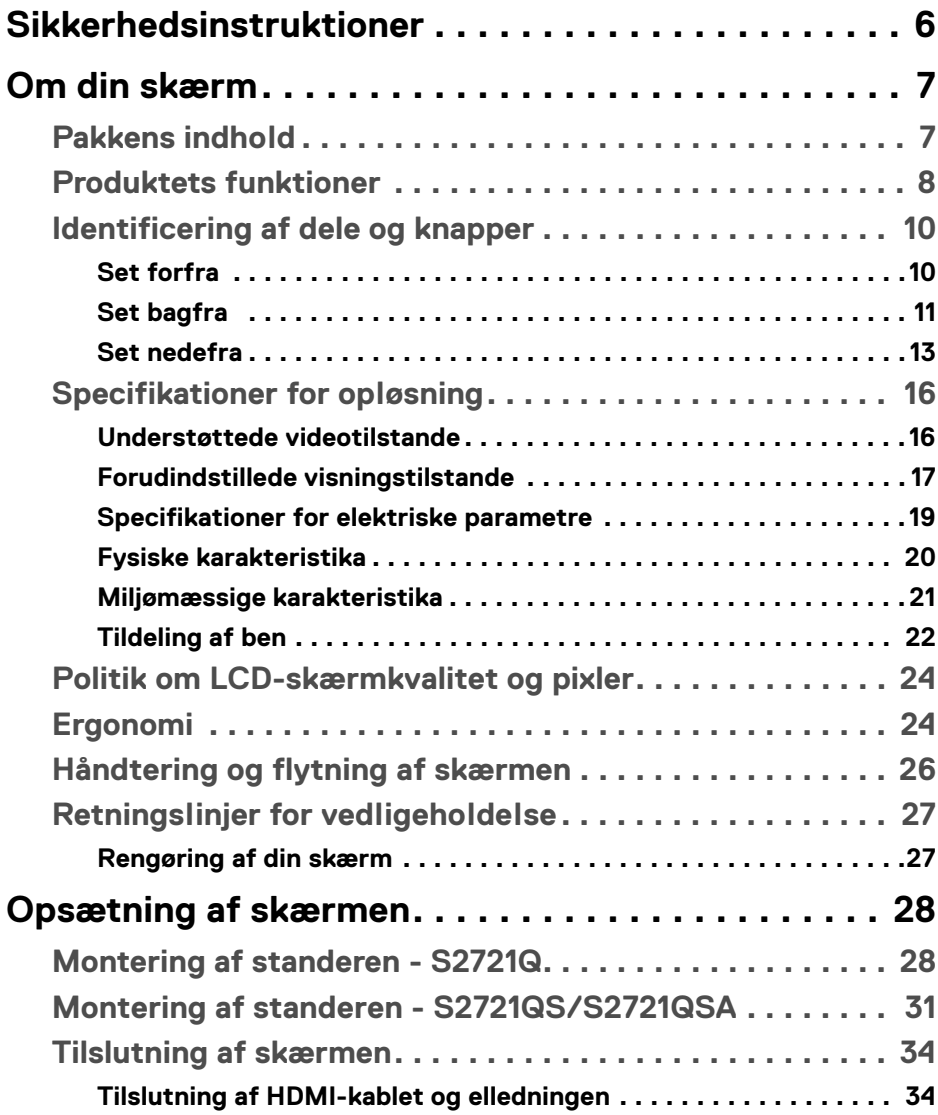

 $(\nabla)$ 

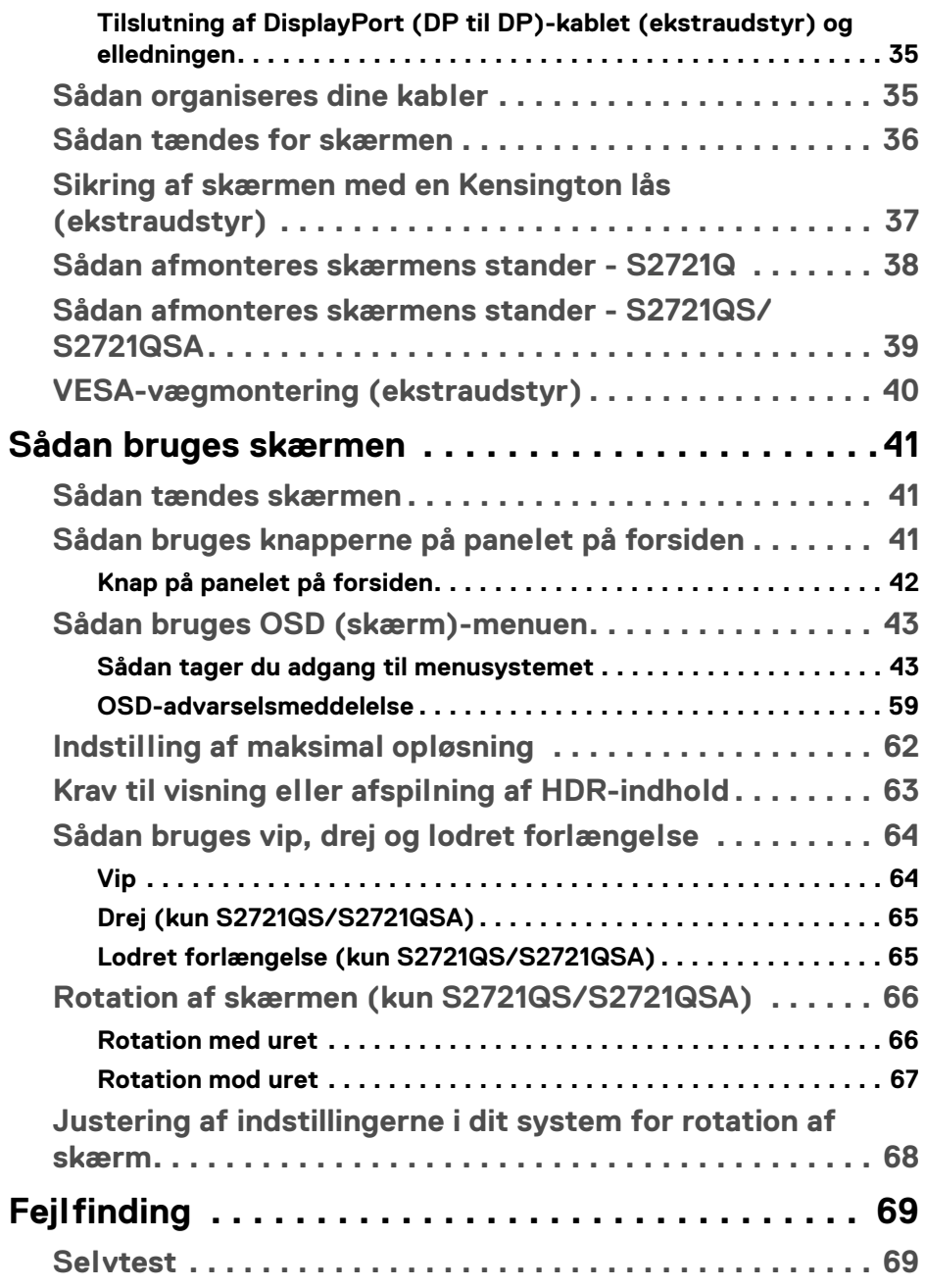

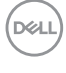

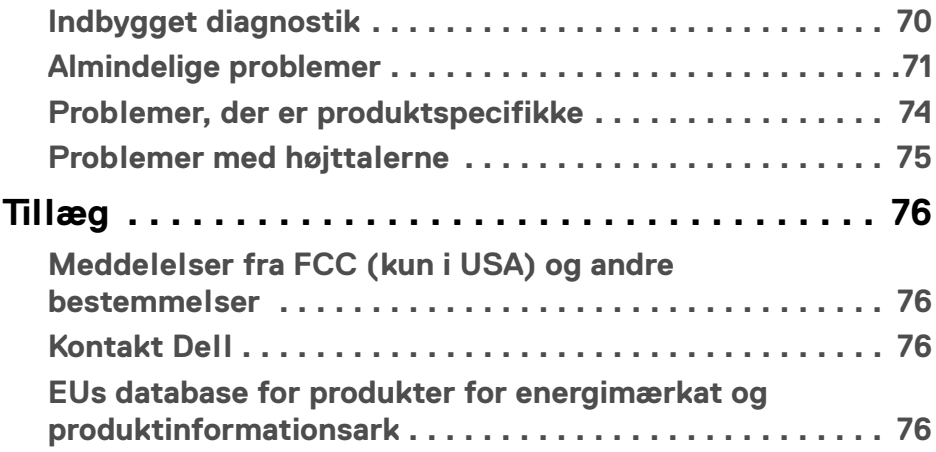

# <span id="page-5-0"></span>**Sikkerhedsinstruktioner**

- **FORSIGTIG: Brug af knapper, justeringen eller procedurer andre end dem, der er specificeret i denne dokumentation, kan medføre udsættelse for stød, farer i forbindelse med elektricitet og/eller mekaniske farer.**
	- Anbring skærmen på en fast flade hår håndtér den forsigtigt. Selve skærmen er skrøbelig og kan beskadiges hvis den tabes eller støder ind i noget skarpt.
	- Sørg altid for, at din skærms specifikationer for strøm passer til strømmen i dit område.
	- Skærmen skal stå et sted med stuetemperatur. Meget kolde eller varme forhold kan påvirke displayets flydende krystal negativt.
	- Udsæt ikke skærmen for kraftige vibrationer eller forhold, hvor den udsættes for at blive stødt. Anbring f.eks. ikke skærmen i en bils bagagerum.
	- Frakobl skærmen fra stikkontakten når den ikke skal bruges i en længere periode.
	- For at sikre, at du undgår elektrisk stød, må du ikke fjerne kabinettet eller røre ved noget inde i skærmen.

# <span id="page-6-0"></span>**Om din skærm**

# <span id="page-6-1"></span>**Pakkens indhold**

Din skærm sendes med komponenterne, der vises i tabellen nedenfor. Hvis nogle af komponenterne mangler, skal du kontakte Dell. Se [Kontakt Dell](#page-75-4) for yderligere oplysninger.

**BEMÆRK: Nogle af komponenterne er muligvis valgmuligheder og er måske ikke inkluderet med din skærm. Nogle funktioner er muligvis ikke tilgængelige i visse lange.**

**BEMÆRK: Hvis du monterer en stander, du købte fra en anden kilde, skal du følge opsætningsinstruktionerne, der fulgte med den stander.** 

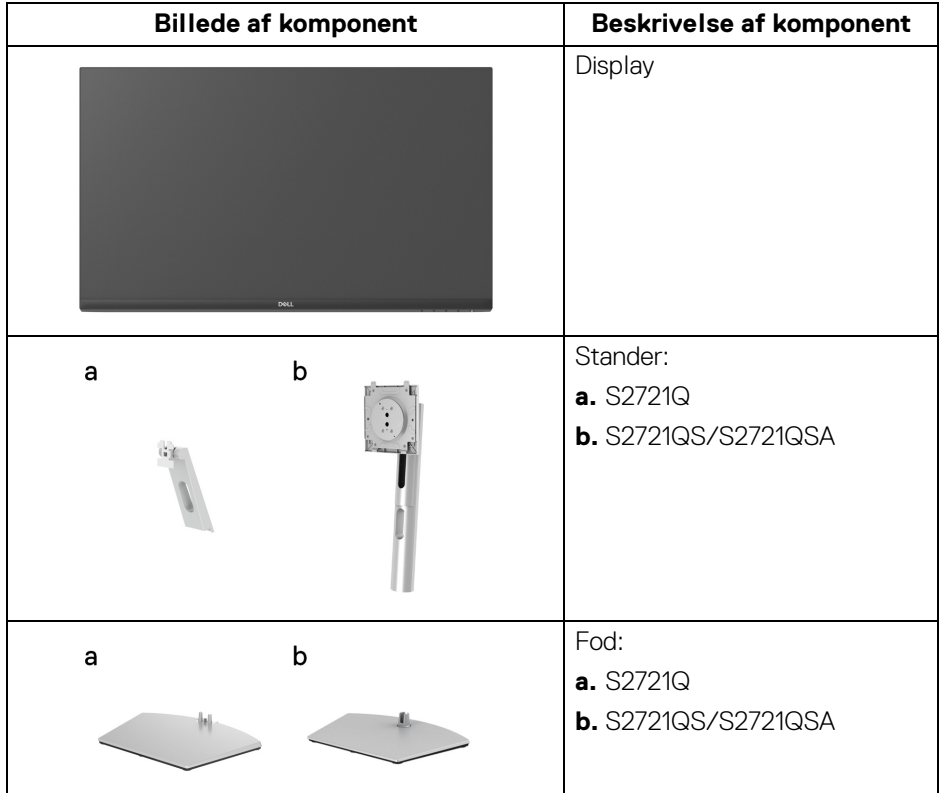

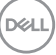

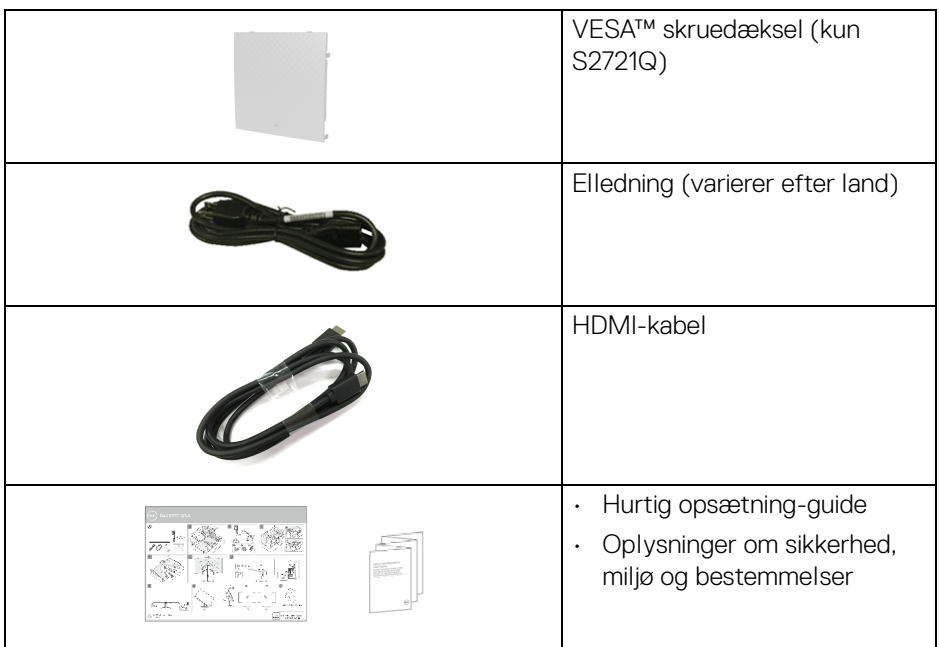

# <span id="page-7-0"></span>**Produktets funktioner**

**Dell S2721Q/S2721QS/S2721QSA**-skærmen har et aktivt matrix, matrix, TFT (tyndfilm-transistorteknologi), LCD (flydende krystalskærm) og LEDbaggrundsbelysning. Skærmens funktioner inkluderer:

- 68,47 cm (27") visningsområde (målt diagonalt). 3840 x 2160 (16:9) opløsning og fuld skærm-understøttelse for lavere opløsninger.
- Understøtter AMD FreeSync™ med en opdateringshastighed på 60 Hz og en hurtig responstid på 4 ms gråt til gråt i tilstanden **Extreme (Ekstrem)**\*.
- Farvegamut på 99% sRGB.
- Digital tilslutning med DisplayPort og HDMI.
- S2721Q: Kan vippes.
- S2721QS/S2721QSA: Den kan justeres ved at vippe, dreje, rotere og indstille højden.
- To indbyggede højttalere.
- Den aftagelige stander og VESA™ (Video Electronics Standards Association) monteringshuller på 100 mm gør monteringen fleksibel.

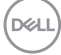

- Plug and play-funktion, hvis det understøttes af dit system.
- Justering med OSD (skærmmenu) gør opsætning og optimering af skærm ligetil og nemt.
- Understøtter valg af PBP (Picture by Picture) og PIP (Picture in Picture).

#### **BEMÆRK: Når PIP/PBP er aktiveret, er AMD FreeSync™ (i AMD Radeon™ software) deaktiveret.**

- Lås til knapper til strøm og OSD.
- Åbning til sikkerhedslås.
- $\cdot$  < 0.3 W i standbytilstand.
- Optimer komforten for dine øjne med funktioner for flimmerfri skærm og lavt blåt lys.
- S2721QS/S2721QSA: Skærmen bruger lavt blåt lys-panel og overholder TÜV Rheinland (hardwareløsning) med fabriksnulstillingen eller standardindstillingen. Denne indbyggede lavt blåt lys-løsning reducerer farlige emissioner af blåt lys ved at justere skærmens parametre, uden at reducere farver der ser virkelige ud.

#### **ADVARSEL: Mulige langtidseffekter fra emission af blåt lys fra skærmen kan skade øjnene, herunder resultere i trætte øjne, digital overanstrengelse af øjnene osv. ComfortView (S2721Q) og ComfortView Plus (S2721QS/S2721QSA)-funktionerne er designet til at reducere mængden af blåt lys, der udsendes fra skærmen, for at optimere komforten for øjnene.**

\*Du kan opnå 4 ms gråt til gråt-tilstand i tilstanden **Extreme (Ekstrem)** for at reducere synlige uklarheder ved bevægelser og øge billedrespons. Dette kan dog introducere nogle små men synlige visuelle fejl i billedet. Da hver systemopsætning og hver brugers behov er forskellige, anbefaler vi, at brugere eksperimenterer med de forskellige tilstand for at finde de indstillinger, der er bedst for dem.

# <span id="page-9-0"></span>**Identificering af dele og knapper**

#### <span id="page-9-1"></span>**Set forfra**

#### **S2721Q**

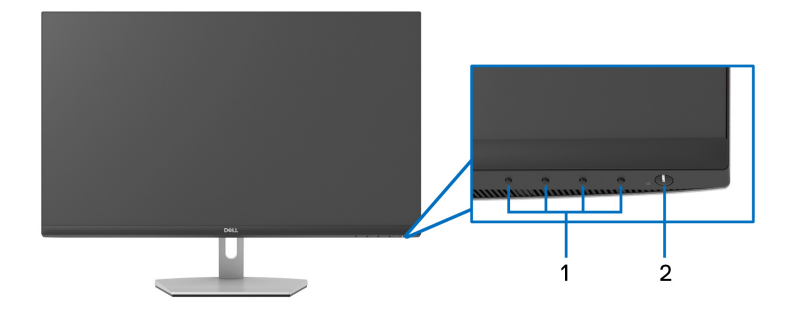

#### **S2721QS/S2721QSA**

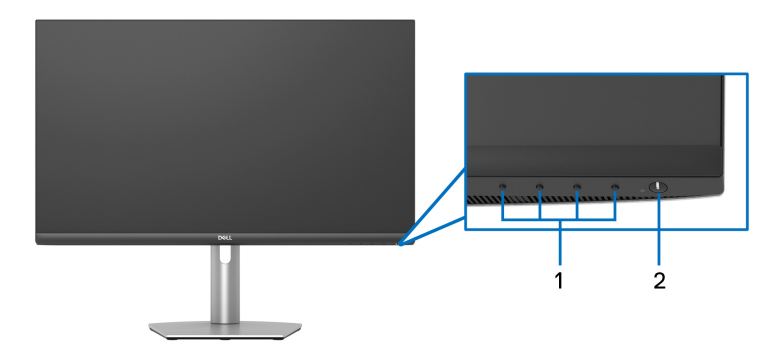

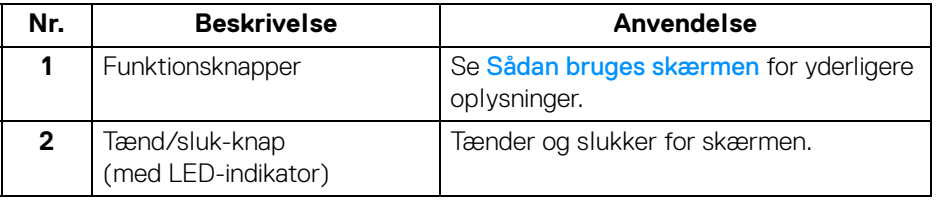

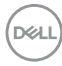

#### <span id="page-10-0"></span>**Set bagfra S2721Q**

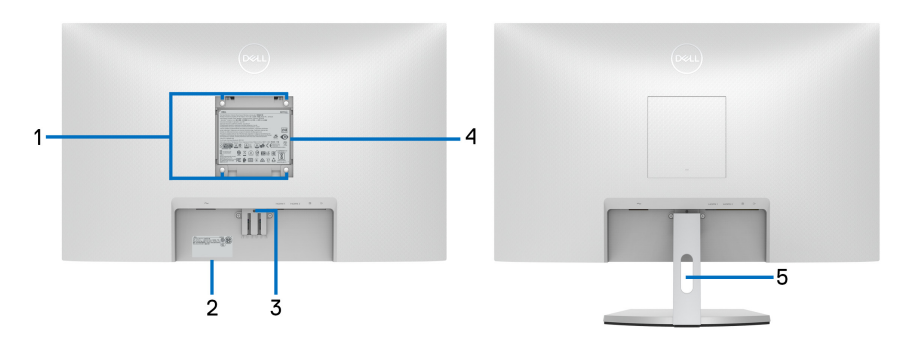

**Set bagfra med skærmens stander**

#### **S2721QS/S2721QSA**

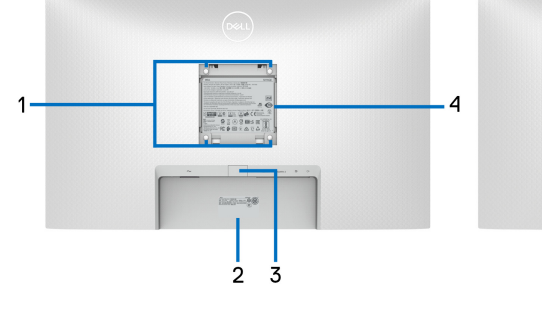

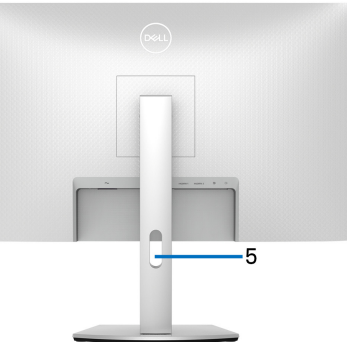

 **Set bagfra med skærmens stander**

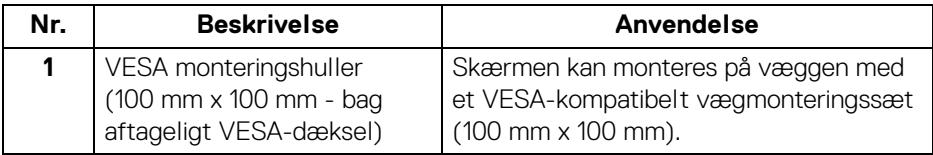

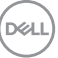

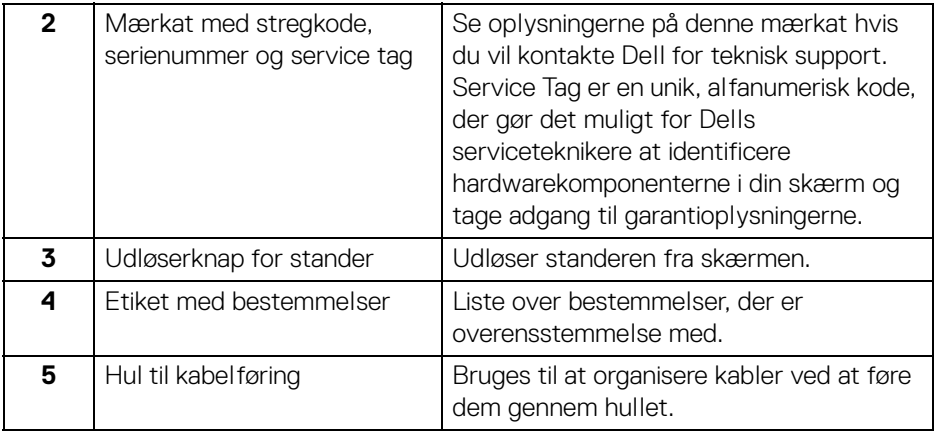

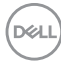

# <span id="page-12-0"></span>**Set nedefra**

**S2721Q**

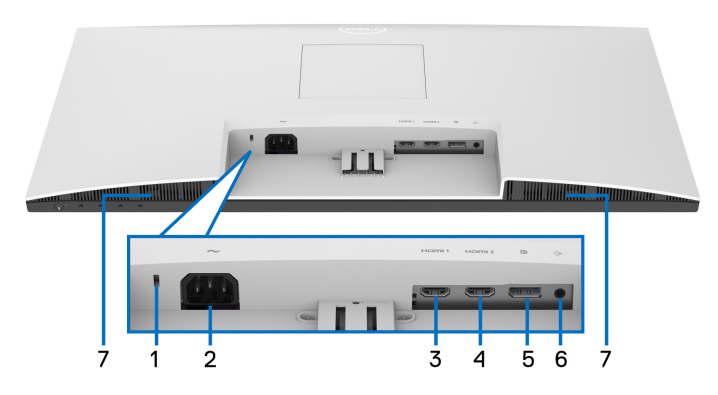

#### **Set nedefra uden skærmens stander**

**S2721QS/S2721QSA**

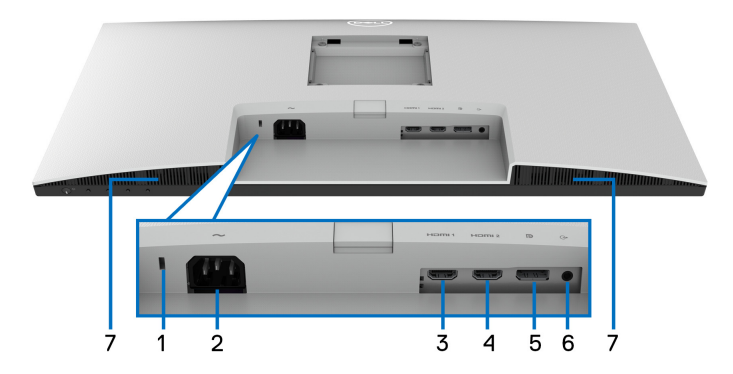

#### **Set nedefra uden skærmens stander**

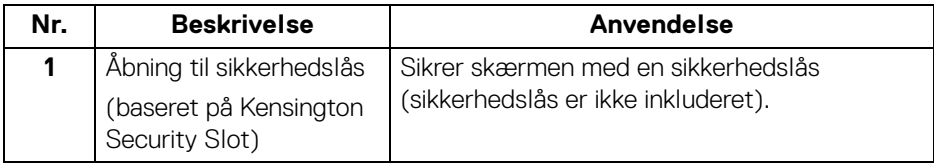

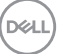

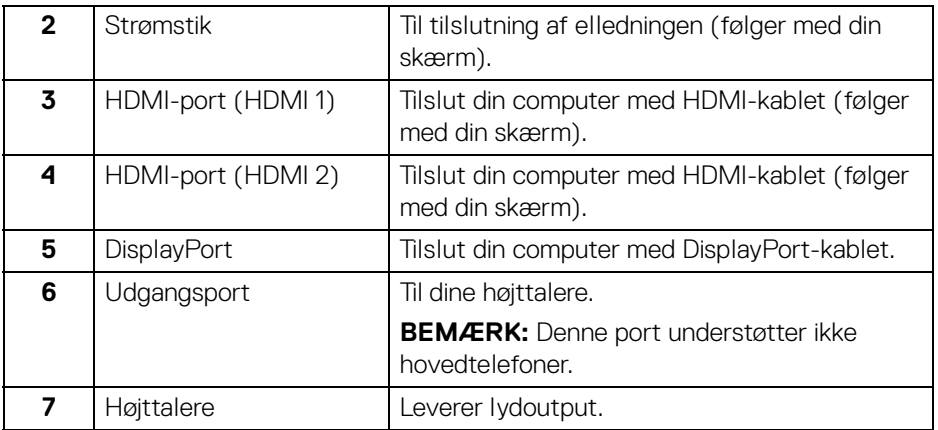

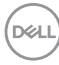

# **Skærmens specifikationer**

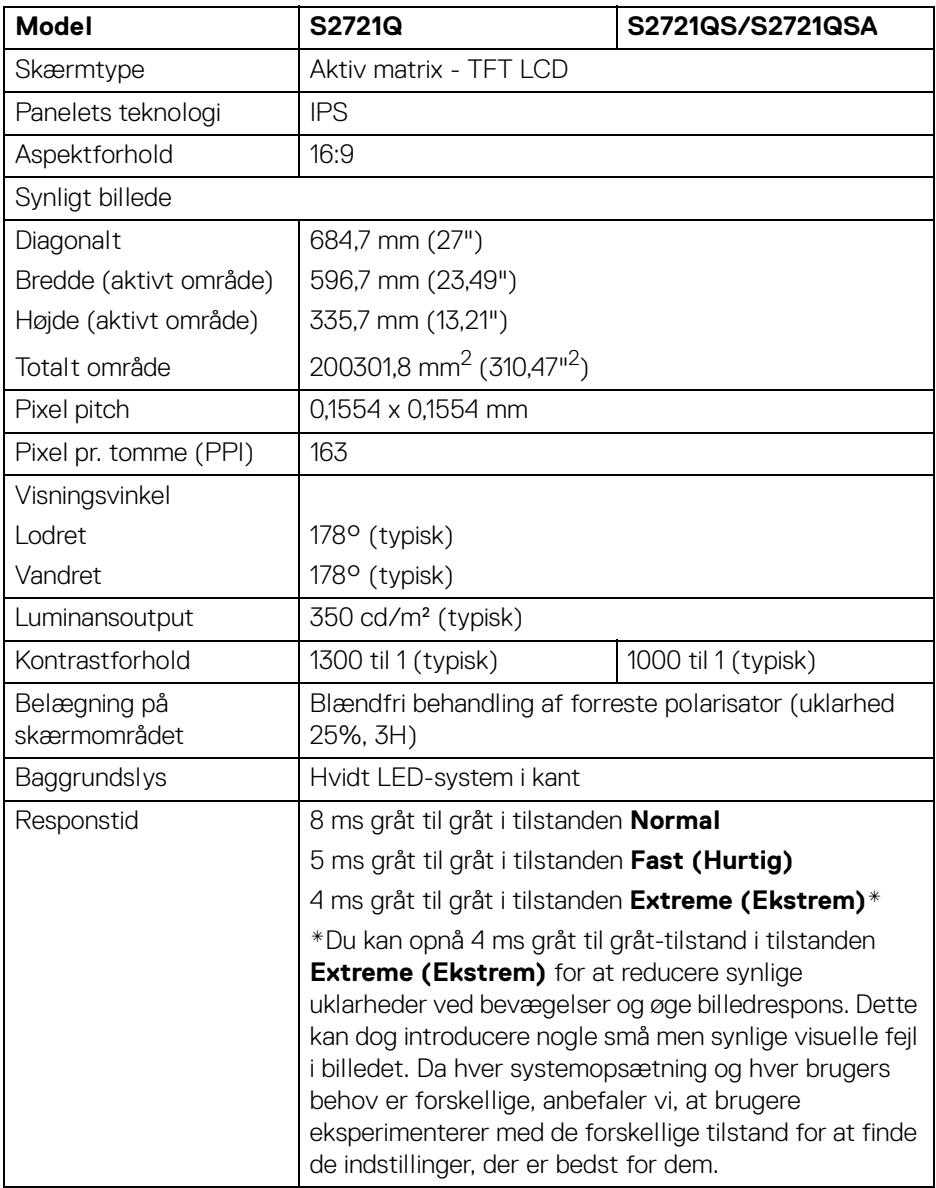

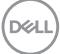

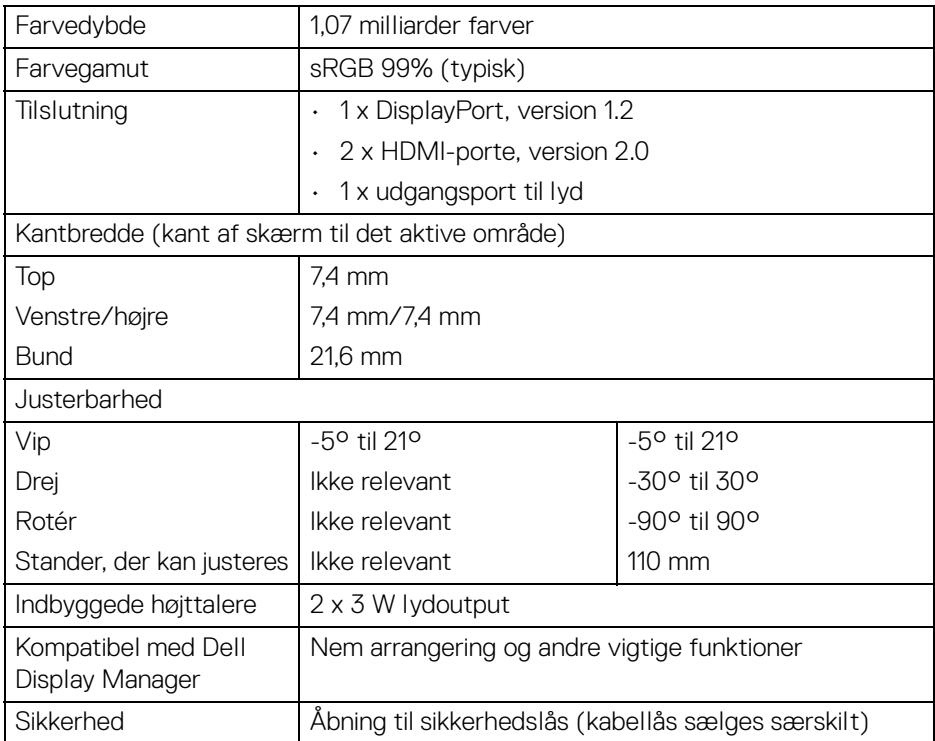

# <span id="page-15-0"></span>**Specifikationer for opløsning**

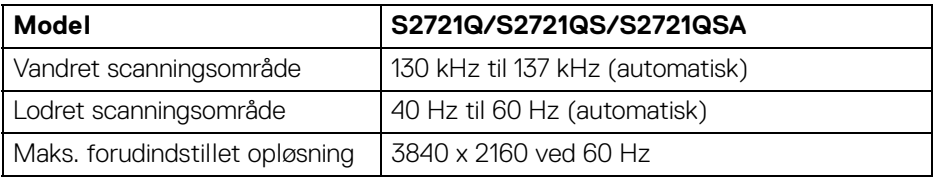

#### <span id="page-15-1"></span>**Understøttede videotilstande**

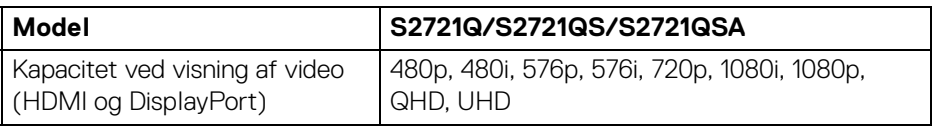

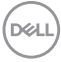

#### <span id="page-16-0"></span>**Forudindstillede visningstilstande**

#### **HDMI-visningstilstande**

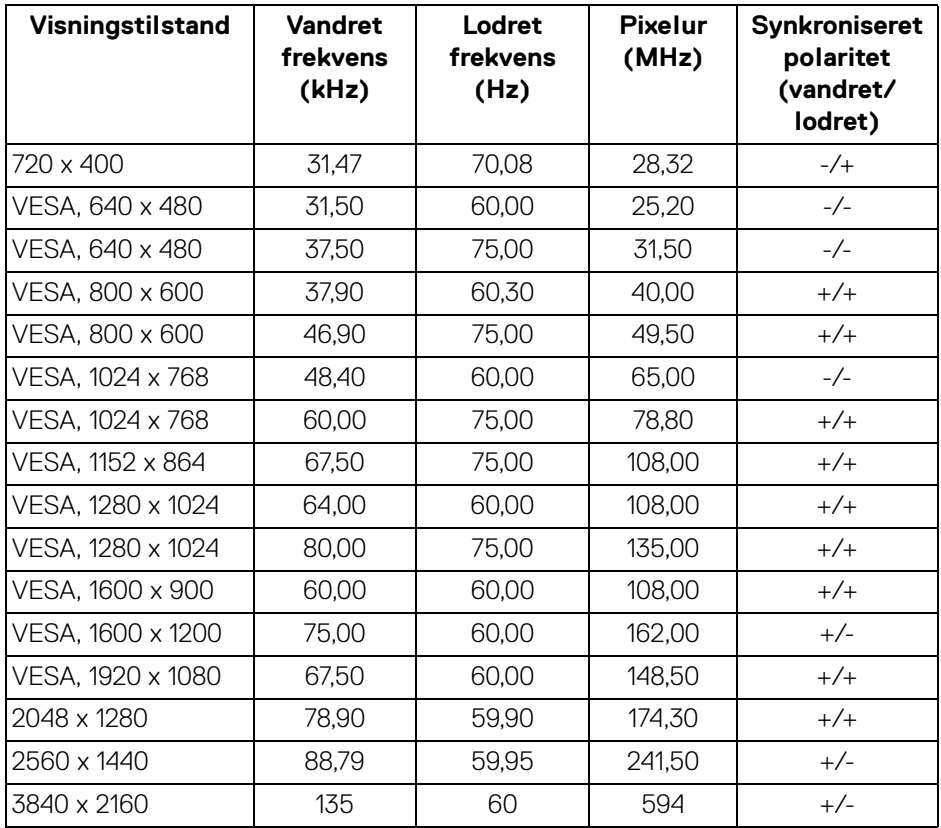

(dell

#### **DP-visningstilstande**

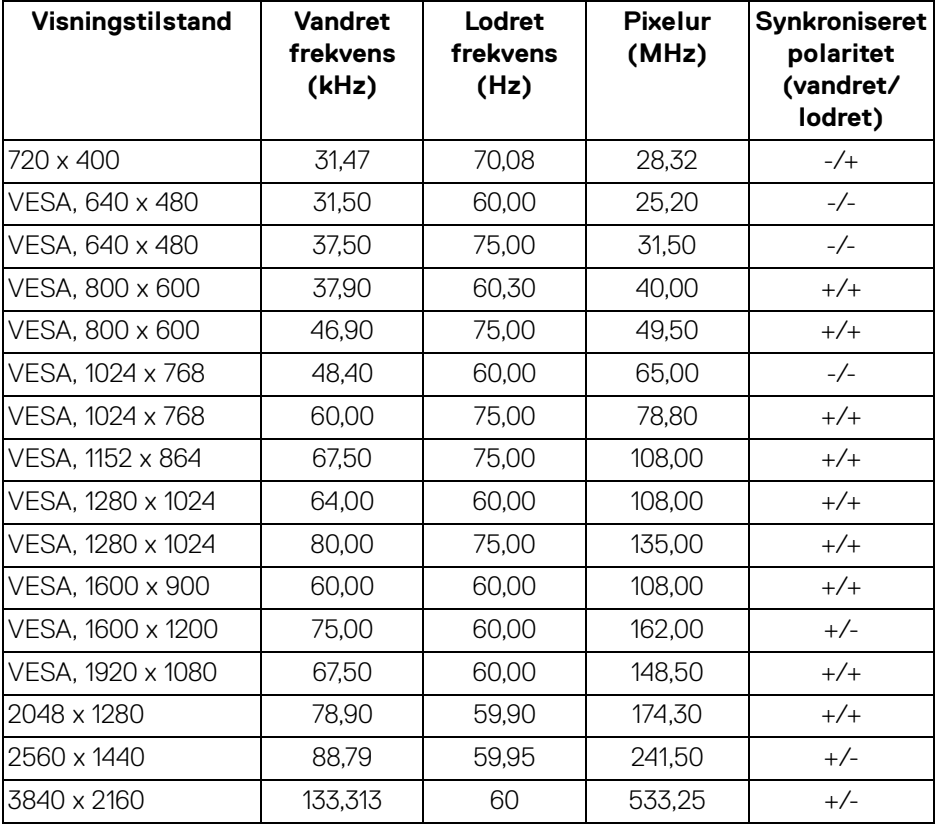

**BEMÆRK: Denne skærm understøtter AMD FreeSync™.**

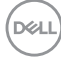

#### <span id="page-18-0"></span>**Specifikationer for elektriske parametre**

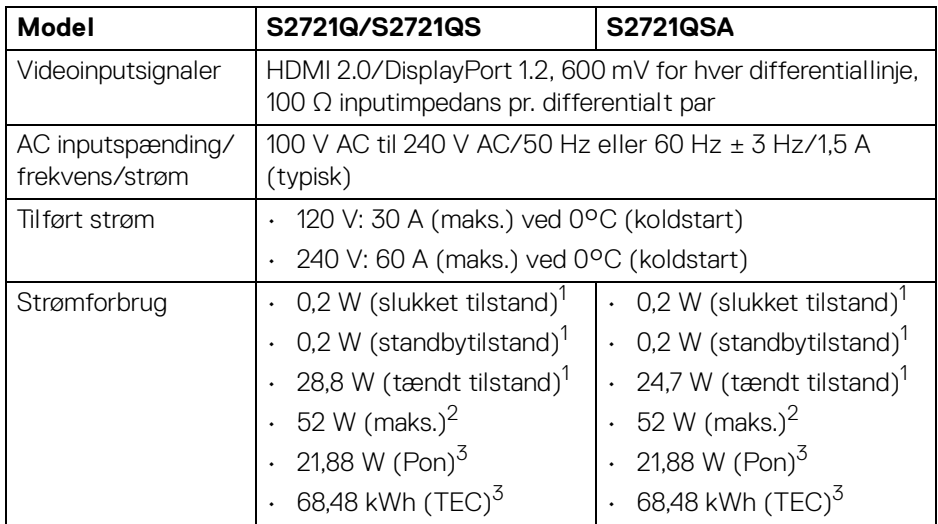

1 Som defineret i EU 2019/2021 og EU 2019/2013.

- 2 Maks. indstilling for lysstyrke og kontrast.
- $3$  Pon: Strømforbrug i Tændt-tilstand, som defineret i Energy Star, version 8.0. TEC: Samlet energiforbrug i kWh, som defineret i Energy Star, version 8.0.

Dette dokument er kun informativt og indeholder oplysninger fra et laboratorium. Dit produktet vil muligvis fungere anderledes, afhængigt af software, komponenter og eksterne enheder, du bestilte. Vi påtager os ingen forpligtelse til at opdatere disse oplysninger.

Dvs. at kunden ikke bør bruge disse oplysninger til at tage beslutninger om elektrisk tolerance og andet. Der gives ingen garanti, udtrykkeligt eller underforstået, hvad angår nøjagtigheden eller fuldstændigheden.

**BEMÆRK: Denne skærm er certificeret med ENERGY STAR. Dette produkt kvalificerer for ENERGY STAR med standard fabriksindstillingerne, der kan gendannes med funktionen "Factory Reset" (Nulstilling til fabriksindstillinger) i OSDmenuen. Ændring af standard fabriksindstillingerne eller aktivering af andre funktioner kan øge strømforbruget, hvilket kan overskride den specificerede grænse for ENERGY STAR.**

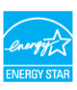

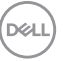

#### <span id="page-19-0"></span>**Fysiske karakteristika**

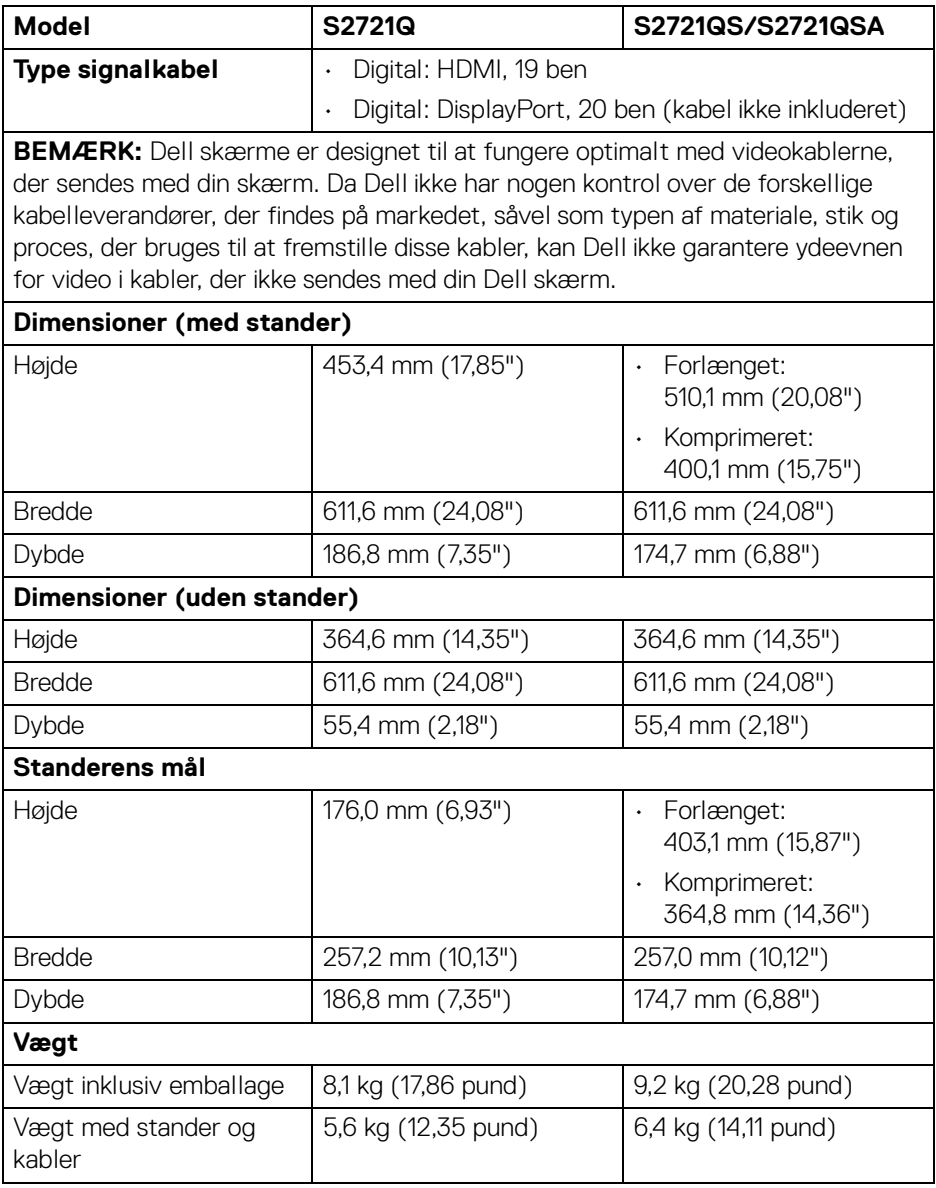

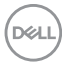

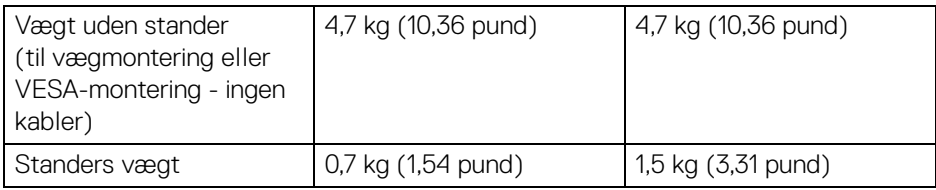

### <span id="page-20-0"></span>**Miljømæssige karakteristika**

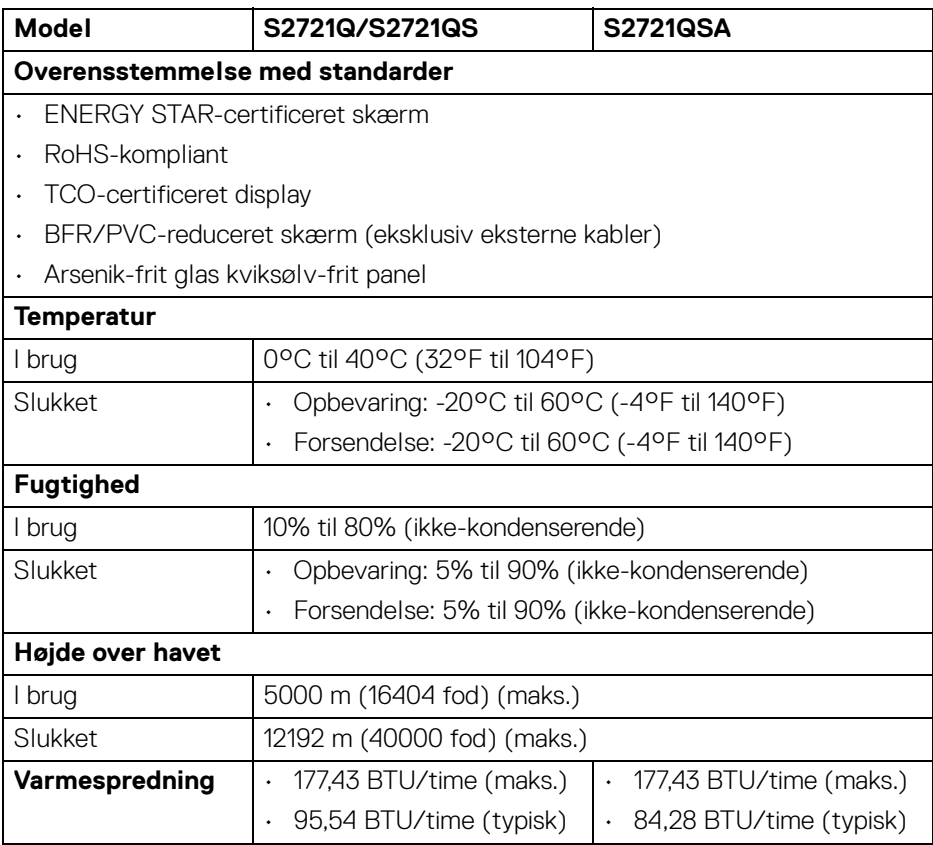

 $($ DELL $)$ 

#### <span id="page-21-0"></span>**Tildeling af ben**

#### **DisplayPort-stik**

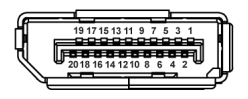

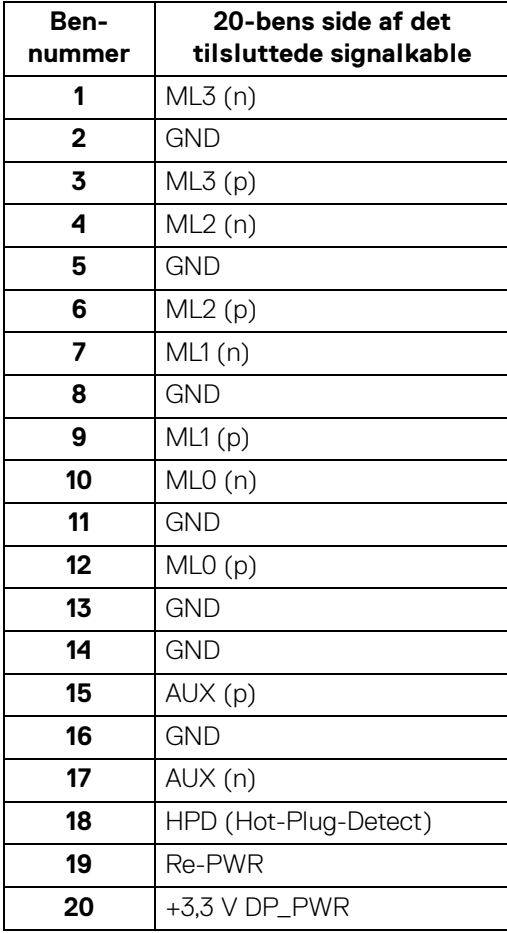

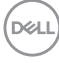

#### **HDMI-stik**

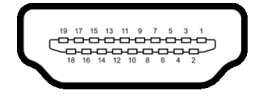

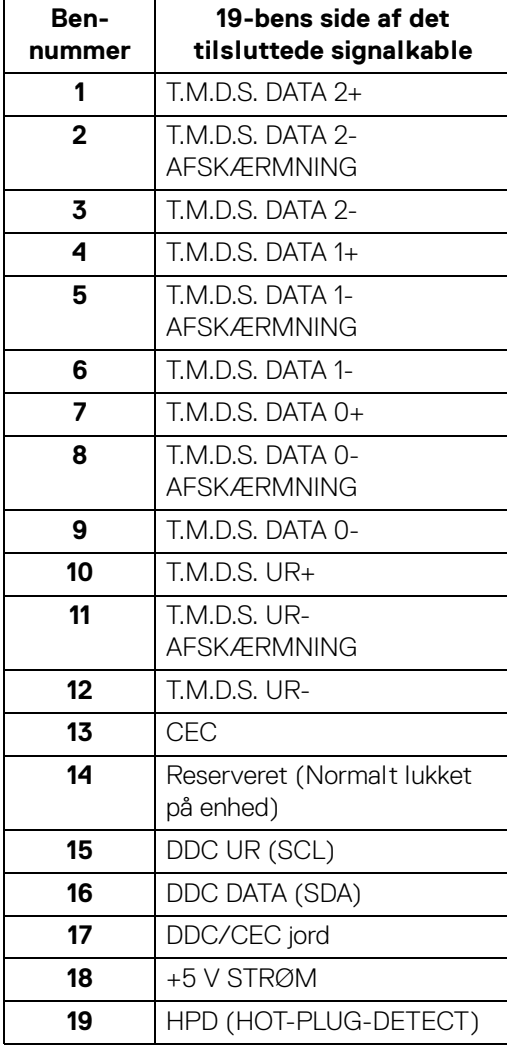

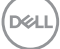

# <span id="page-23-0"></span>**Politik om LCD-skærmkvalitet og pixler**

Under fremstilling af en LCD-skærm er det ikke ualmindeligt, at en eller flere pixels bliver faste, dvs. at de ikke kan ændres. Det er vanskeligt at se og påvirker ikke skærmens kvalitet eller anvendelsesmuligheder. Se [www.dell.com/pixelguidelines](https://www.dell.com/pixelguidelines) for yderligere oplysninger om Dells Politik om skærmkvalitet og pixler[.](https://www.dell.com/support/article/sln130145) 

# <span id="page-23-1"></span>**Ergonomi**

- **FORSIGTIG: Forkert eller forlænget brug af et tastatur kan medføre personskade.**
- **FORSIGTIG: Hvis man ser på en computerskærm i længere perioder ad gangen, kan det medføre overanstrengelse af øjnene.**

Overhold følgende retningslinjer under opsætning og brug af computeren og skærmen for at sikre komfort og effektivitet:

- Anbring computeren, så skærmen og tastaturet er direkte foran dig når du arbejder. Der kan købes hylder, der kan hjælpe med at korrigere positionen for dit tastatur.
- For at reducere risikoen for overanstrengelse af øjnene såvel som smerte i nakke/arme/ryg/skuldre når du bruger skærmen i længere perioder, anbefaler vi at du:
	- 1. Indstiller afstanden til skærmen til mellem 50-70 cm (20-28 tommer) fra dine øjne.
	- 2. Blinker ofte for at fugte øjnene eller fugter dem med vand efter forlænget brug af skærmen.
	- 3. Tager regelmæssige og hyppige pauser på 20 minutter for hver 2 timers arbejde.
	- 4. Ser væk fra skærmen og ser på en genstand mindst 6 meter (20 fod) væk i mindst 20 sekunder i pauserne.
	- 5. Udfører strækøvelser for at udløse spændinger i nakke, arme, ryg og skuldre i pauserne.
- Sørger for, at displayet er på øjenniveau eller en smule derunder når du sidder foran skærmen.
- Justerer skærmen ved at vippe den, og bruger indstillingerne for kontrast og lysstyrke.
- Justerer den omgivende belysning (som f.eks. for loftslys, skrivebordslamper såvel som gardiner og rullegardiner til de nærmeste vinduer) for at reducere refleksioner og skærende lys fra displayet.

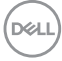

- Bruger en stol, der yder god rygstøtte.
- Holder underarmene vandret med håndleddene i en neutral, komfortabel position mens du bruger tastaturet eller musen.
- Altid sikrer, at der er plads til at hvile hænderne mens du bruger tastaturet eller musen.
- Lader dine overarme hvile naturligt i begge sider.
- Sikrer, at dine fødder hviler fladt på gulvet.
- Sørger for når du sidder at vægten af dine ben er på dine fødder og ikke på den forreste del af stolens sæde. Justerer stolens højde, eller bruger en fodstøtte, hvis der er nødvendigt, for at kunne opretholde en korrekt kropsholdning.
- Varierer dine arbejdsaktiviteter. Prøver at organisere dit arbejde, så du ikke skal sidde og arbejde i længere perioder. Du kan eventuelt stå, eller rejse dig og gå lidt rundt med regelmæssige intervaller.
- Holder skrivebordet rent og ryddeligt uden forhindringer og kabler eller elledninger, der eventuelt kan forstyrre en komfortabel kropsholdning eller udgøre en potentiel faldrisiko.

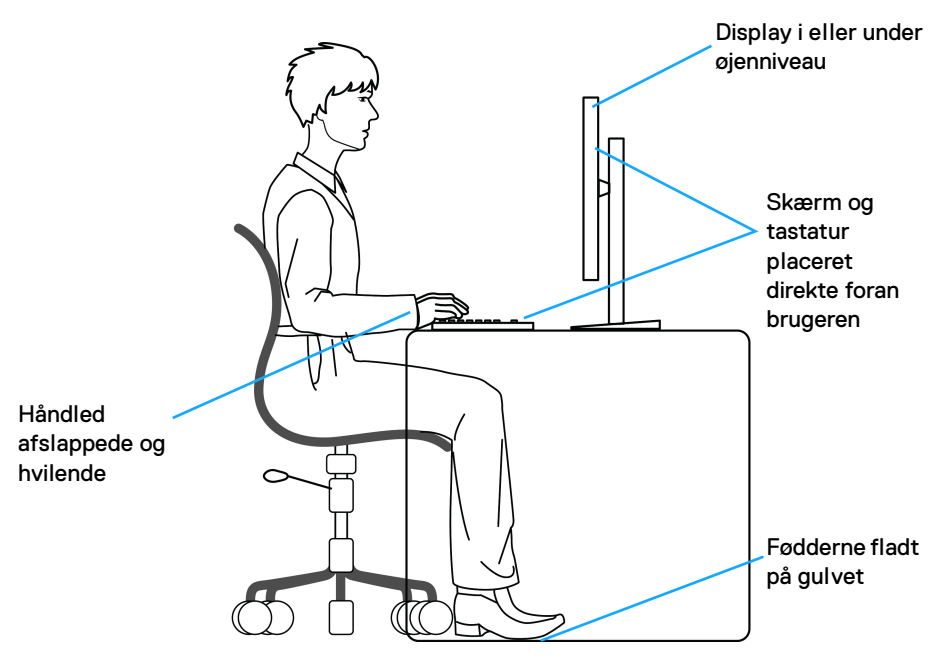

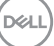

# <span id="page-25-0"></span>**Håndtering og flytning af skærmen**

For at sikre, at skærmen håndteres sikkert når den løftes eller flyttes, skal du følge retningslinjerne nedenfor:

- Inden du flytter eller løfter skærmen, skal du slukke for computeren og skærmen.
- Frakobl alle kabler fra skærmen.
- Anbring skærmen i den oprindelige emballage med de oprindelige indpakningsmaterialer.
- Tag godt fat i skærmens nederste kant og siden med begge hænder, uden at bruge overdreven kraft, når du løfter eller flytter skærmen.

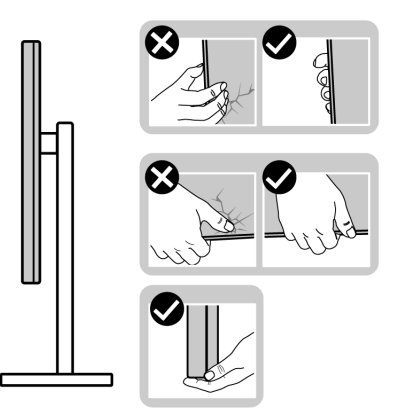

• Når du løfter eller flytter skærmen skal du sikre, at displayet vender væk fra dig, og at du ikke trykker på displayområdet, så du undergår at ridse eller beskadige displayet.

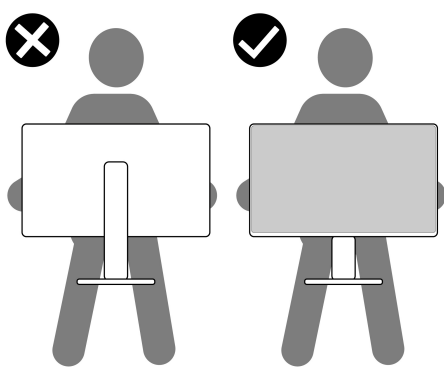

• Når du transporterer skærmen skal du undgå eventuelle pludselige stød og vibrationer.**D**&LL

• Når du løfter eller flytter skærmen, må du ikke vende skærmen på hovedet mens du holder i standerens fod eller standeren. Det kan resultere i beskadigelse af skærmen eller medføre personskade.

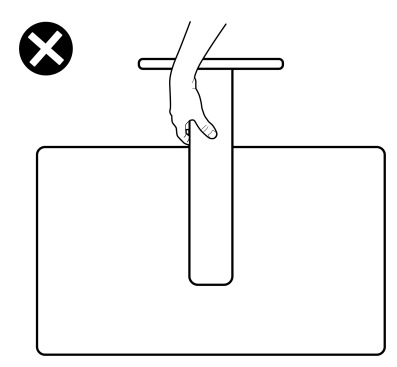

# <span id="page-26-0"></span>**Retningslinjer for vedligeholdelse**

#### <span id="page-26-1"></span>**Rengøring af din skærm**

**FORSIGTIG: Læs og følg** [Sikkerhedsinstruktioner](#page-75-5) **inden rengøring af skærmen.**

#### **ADVARSEL: Frakobl skærmens elledning fra stikkontakten inden rengøring af skærmen.**

Det er bedst at følge instruktionerne i listen nedenfor hvad angår udpakning, rengøring og håndtering af skærmen:

- Din antistatiske skærm rengøres med en blød, ren klud, der er let fugtet med vand. Det er også muligt at bruge en serviet til rengøring af skærm eller en specialopløsning, der er egnet til antistatiske skærme. Brug ikke benzen, fortyndingsmiddel, ammoniak, skurrende rengøringsmidler eller trykluft.
- Brug en let fugtet, varm klud til at rengøre skærmkabinettet. Undgå at bruge rengøringsmidler af alle slags, da visse rengøringsmidler efterlader en mælkeagtig film på skærmen.
- Hvis du bemærker hvidt pulver på skærmen når du udpakker den, skal du tørre det af med en klud.
- Håndter din skærm med varsomhed, da en mørkfarvet skærm kan blive ridset og derefter have hvide ridsemærker. Det gælder mindre for en lysere farvet skærm.
- Du bør bruge en dynamisk pauseskærm for at bevare den bedste billedkvalitet for skærmen på lang sigt. Sluk også for skærmen når den ikke er i brug.

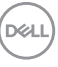

# <span id="page-27-0"></span>**Opsætning af skærmen**

#### <span id="page-27-1"></span>**Montering af standeren - S2721Q**

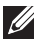

**BEMÆRK: Standeren er ikke installeret på fabrikken.**

**BEMÆRK: De følgende instruktioner gælder kun for montering af standeren, der blev sendt sammen med din skærm. Hvis du monterer en stander, du købte fra en anden kilde, skal du følge opsætningsinstruktionerne, der fulgte med den stander.**

Sådan monteres skærmens stander:

- **1.** Følg instruktionerne på pakkassens flapper for fjernelse af standeren fra den øverste pude, der beskytter den.
- **2.** Fjern VESA-dækslet, standerens fod og standeren fra emballagens puder.

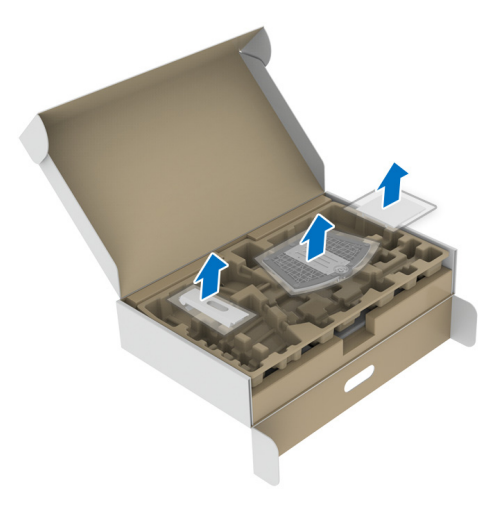

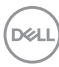

- **3.** Ret standeren ind med foden og sæt den i foden.
- **4.** Åbn skruehåndtaget i bunden af foden, og drej det med uret for at fastgøre foden til standeren.
- **5.** Luk skruehåndtaget.

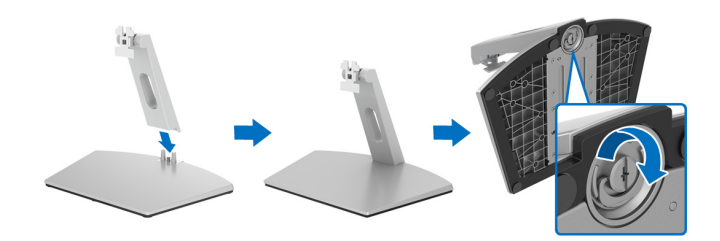

**6.** Åbn den beskyttende film, så du har adgang til VESA-åbningen på displayet.

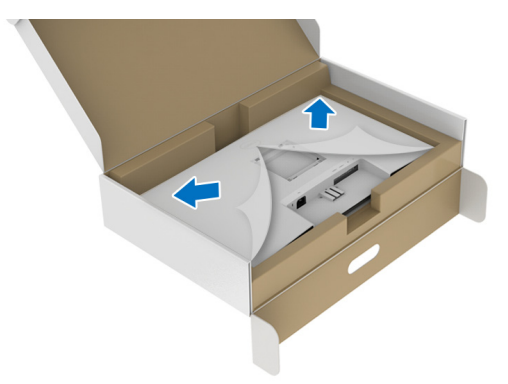

**7.** Ret standerenhedens beslag ind med rillerne bag på displayet, indtil de låses på plads.

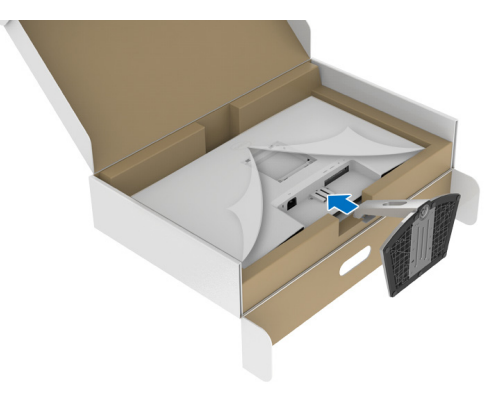

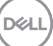

**8.** Luk VESA-skruedækslet.

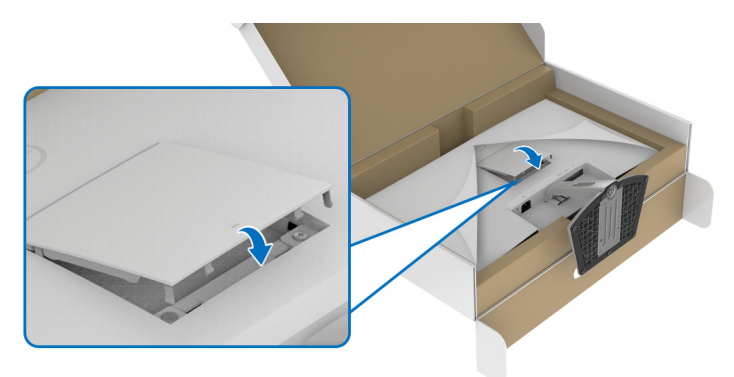

**9.** Anbring skærmen i opretstående position, og fjern beskyttelsesfilmen fra skærmen.

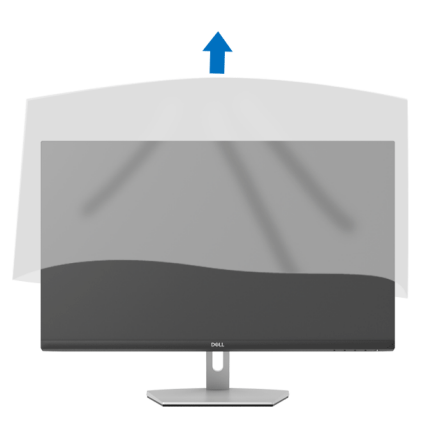

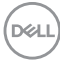

# <span id="page-30-0"></span>**Montering af standeren - S2721QS/S2721QSA**

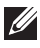

**BEMÆRK: Standeren er ikke installeret på fabrikken.**

**BEMÆRK: De følgende instruktioner gælder kun for montering af standeren, der blev sendt sammen med din skærm. Hvis du monterer en stander, du købte fra en anden kilde, skal du følge** 

**opsætningsinstruktionerne, der fulgte med den stander.**

Sådan monteres skærmens stander:

- **1.** Følg instruktionerne på pakkassens flapper for fjernelse af standeren fra den øverste pude, der beskytter den.
- **2.** Fjern standerens fod og stander fra emballagens puder.

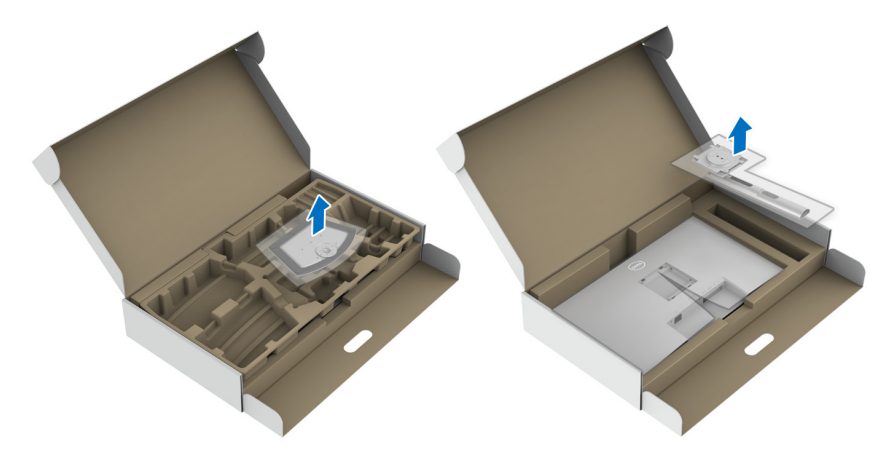

- **3.** Ret standeren ind med foden og sæt den i foden.
- **4.** Åbn skruehåndtaget i bunden af foden, og drej det med uret for at fastgøre foden til standeren.
- **5.** Luk skruehåndtaget.

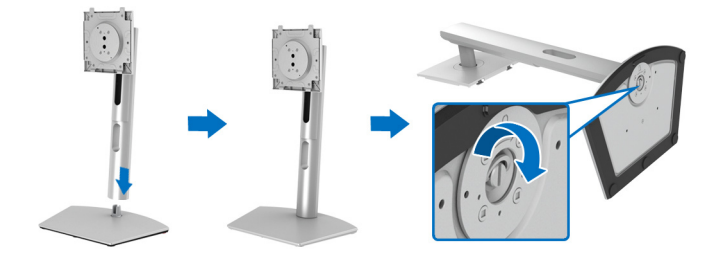

**D**<sup></sup>

**6.** Åbn den beskyttende film, så du har adgang til VESA-åbningen på displayet.

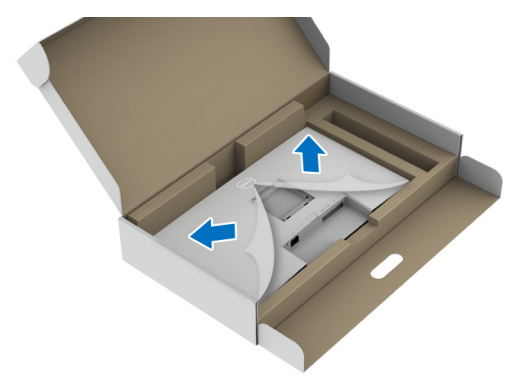

- **7.** Monter standeren til skærmen.
	- **a.** Ret tapperne på standeren ind med VESA-åbningen og skub.
	- **b.** Tryk standeren ned, indtil den klikker på plads.

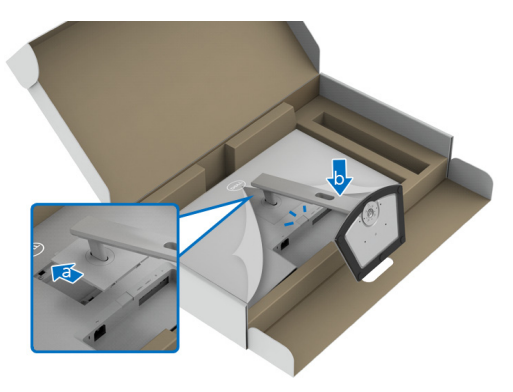

- **8.** Hold godt fast i standeren med begge hænder og løft skærmen. Anbring skærmen i opretstående position på en fast flade.
- **BEMÆRK: Hold standeren med en fast hånd når du løfter skærmen, så du undgår beskadigelse.**

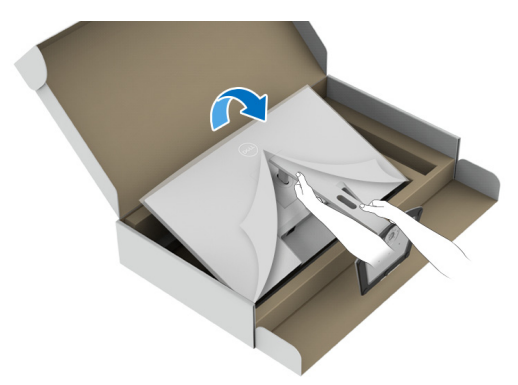

**9.** Fjern beskyttelsesfilmen fra skærmen.

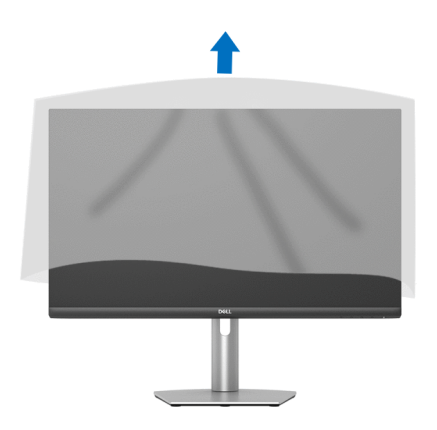

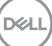

### <span id="page-33-0"></span>**Tilslutning af skærmen**

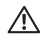

**ADVARSEL: Inden du starter procedurerne i dette afsnit, skal du følge**  [Sikkerhedsinstruktioner](#page-75-5)**.**

**BEMÆRK: Dell skærme er designet til at fungere optimalt med kablerne i pakken fra Dell. Dell garanterer ikke videokvaliteten og ydeevnen når du bruger kabler, der ikke er fra Dell.**

**BEMÆRK: Før kablerne gennem hullet til kabelføring inden du tilslutter**  M **kablerne.**

- **BEMÆRK: Tilslut ikke alle kablerne til computeren samtidigt.**
- **BEMÆRK: Illustrationerne er kun ment som en vejledning. Udseendet af computeren kan være forskelligt.**

Sådan tilslutter du skærmen til computeren:

- **1.** Sluk for computeren og frakobl elledningen.
- **2.** Tilslut HDMI- eller DisplayPort-kablet fra skærmen til din computer.

#### <span id="page-33-1"></span>**Tilslutning af HDMI-kablet og elledningen S2721Q**

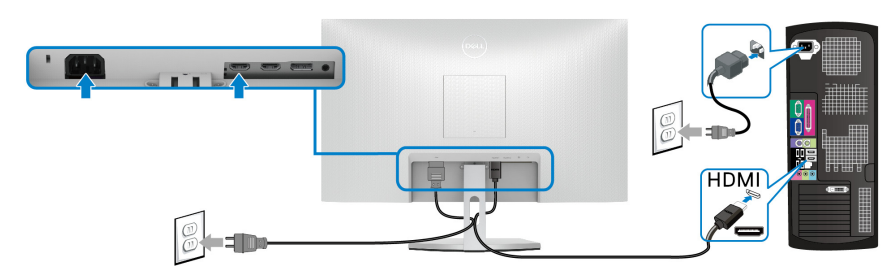

#### **S2721QS/S2721QSA**

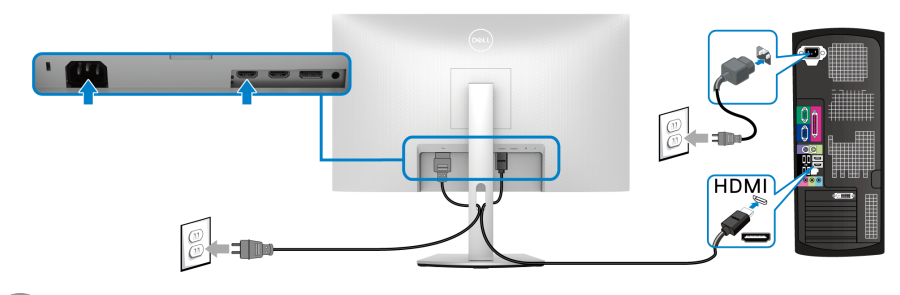

DØLI

<span id="page-34-0"></span>**Tilslutning af DisplayPort (DP til DP)-kablet (ekstraudstyr) og elledningen S2721Q**

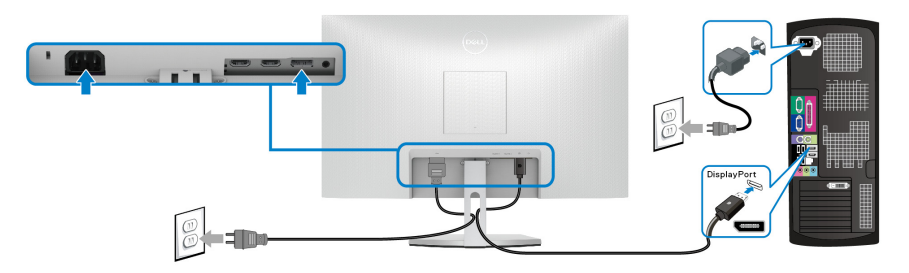

#### **S2721QS/S2721QSA**

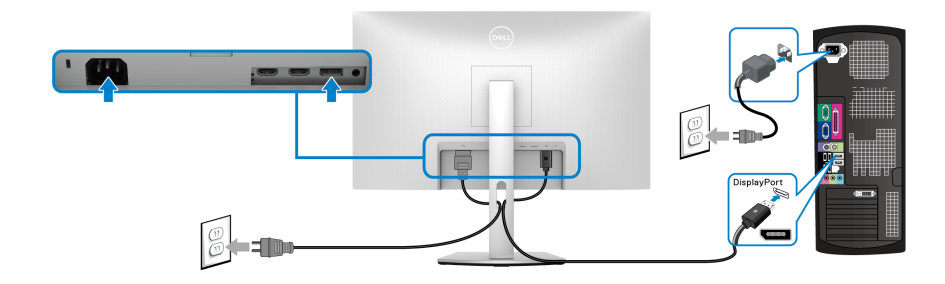

#### <span id="page-34-1"></span>**Sådan organiseres dine kabler**

**S2721Q S2721QS/S2721QSA**

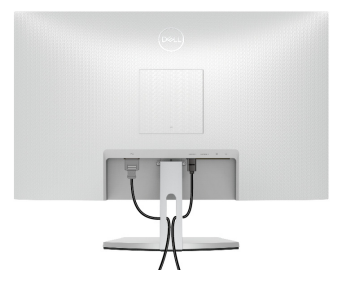

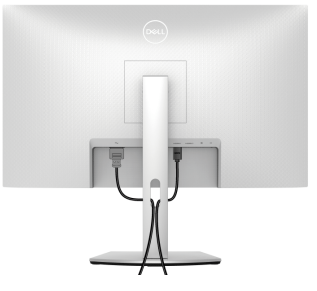

Når du har tilsluttet alle kablerne til skærmen og computeren (se Tilslutning af [skærmen](#page-33-0) for tilslutning af kabler) kan du organisere alle kablerne, som vist ovenfor.

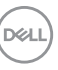

## <span id="page-35-0"></span>**Sådan tændes for skærmen**

**S2721Q**

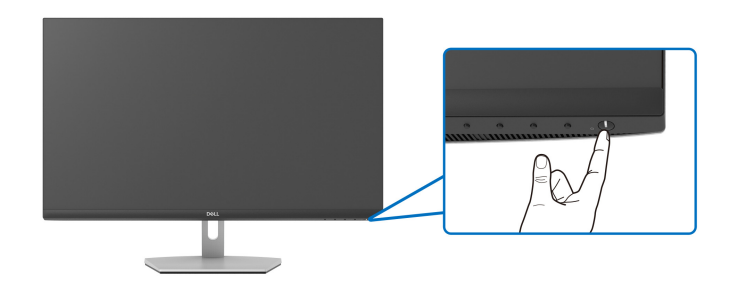

#### **S2721QS/S2721QSA**

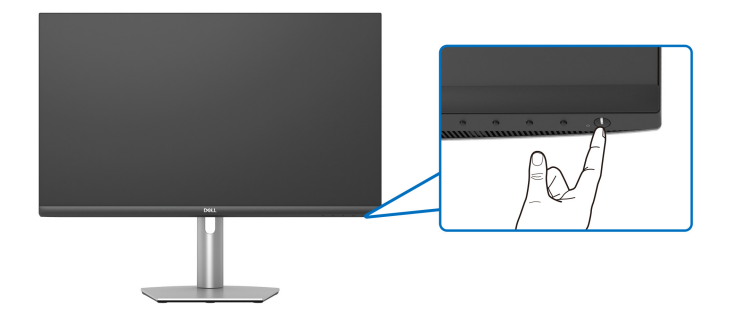

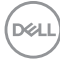
## **Sikring af skærmen med en Kensington lås (ekstraudstyr)**

Åbningen til sikkerhedslåsen findes nederst på skærmen. (se Åbning til [sikkerhedslås](#page-12-0))

Du kan finde yderligere oplysninger om brug af Kensington låsen (skal købes særskilt) i dokumentationen, der fulgte med låsen.

Sikre skærmen til et bord med Kensington sikkerhedslås.

#### **S2721Q**

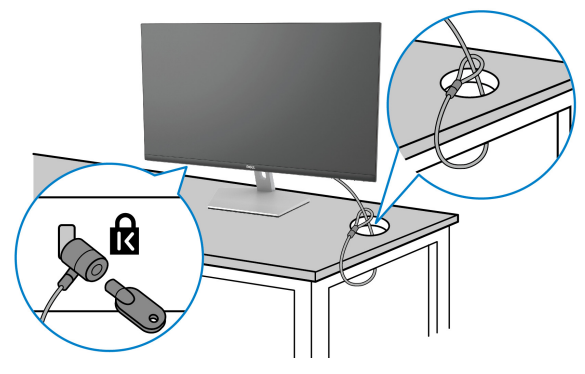

#### **S2721QS/S2721QSA**

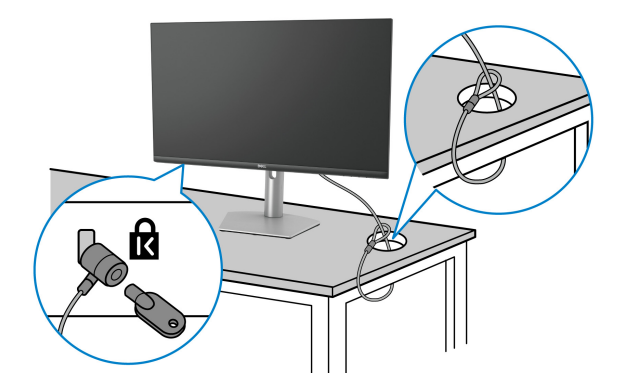

**BEMÆRK: Illustrationen er kun ment som en vejledning. Udseendet af låsen kan være forskelligt.**

### <span id="page-37-0"></span>**Sådan afmonteres skærmens stander - S2721Q**

**BEMÆRK: For at undgå, at LCD-skærmen ridses når du afmonterer standeren, skal du sørge for, at skærmen er placeret på en blød, ren flade.**

**BEMÆRK: De følgende instruktioner gælder kun for afmontering af standeren, der blev sendt sammen med din skærm. Hvis du afmonterer en stander, du købte fra en anden kilde, skal du følge opsætningsinstruktionerne, der fulgte med den stander.**

Sådan afmonteres standeren:

- **1.** Anbring skærmen på en blød klud eller en pude.
- **2.** Tryk på fordybningen på VESA-dækslet for at udløse det fra bagsiden af skærmen.

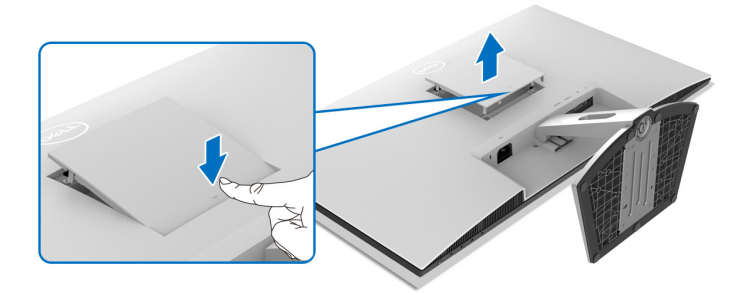

- **3.** Med en lang skruetrækker trykker du på udløsningen til låsen, der sidder i mellemrummet lige over standeren.
- **4.** Når låsen er udløst, skubber du standerenheden væk fra skærmen.

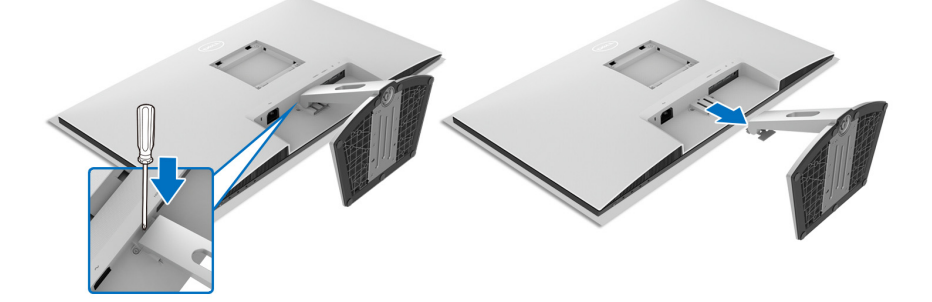

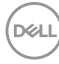

### <span id="page-38-0"></span>**Sådan afmonteres skærmens stander - S2721QS/S2721QSA**

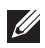

**BEMÆRK: For at undgå, at LCD-skærmen ridses når du afmonterer standeren, skal du sørge for, at skærmen er placeret på en blød, ren flade.**

**BEMÆRK: De følgende instruktioner gælder kun for afmontering af standeren, der blev sendt sammen med din skærm. Hvis du afmonterer en stander, du købte fra en anden kilde, skal du følge opsætningsinstruktionerne, der fulgte med den stander.**

Sådan afmonteres standeren:

- **1.** Anbring skærmen på en blød klud eller en pude.
- **2.** Tryk og hold ned på standerens udløsningsknap bag på skærmen.
- **3.** Løft standerenheden op og væk fra skærmen.

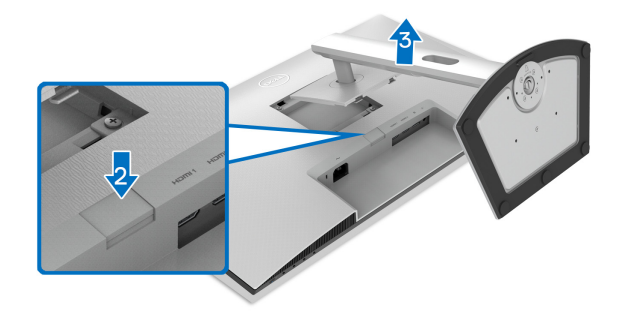

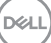

### **VESA-vægmontering (ekstraudstyr)**

### **S2721Q**

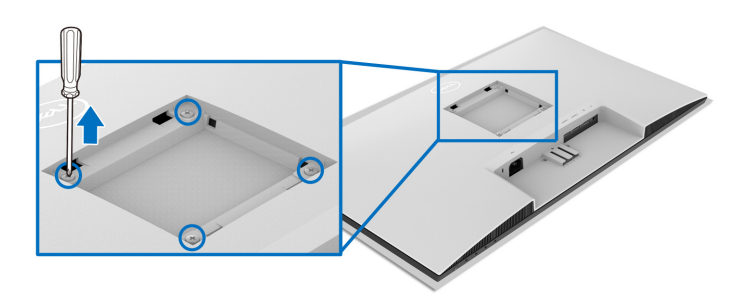

### **S2721QS/S2721QSA**

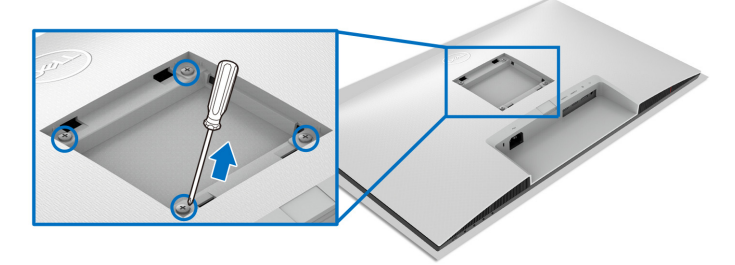

(Dimension af skrue: M4 x 10 mm).

Læs instruktionerne, der fulgte med det VESA-kompatible vægmonteringssæt.

- **1.** Anbring displayet på en blød klud eller en pude på et stabilt, fladt bord.
- **2.** Afmonter skærmens stander. (se [Sådan afmonteres skærmens stander](#page-37-0)  [S2721Q](#page-37-0) og [Sådan afmonteres skærmens stander - S2721QS/S2721QSA](#page-38-0).)
- **3.** Brug en Phillips skruetrækker til at fjerne de fire skrue, der holder skærmens bagdæksel.
- **4.** Fastgør monteringsbeslaget fra vægmonteringssættet til skærmen.
- **5.** Monter skærmen på væggen. For yderligere oplysninger henvises til dokumentationen, der fulgte med vægmonteringssættet.

**BEMÆRK: Kun til brug med et vægmonteringsbeslag, angivet som UL eller CSA eller GS, med en minimums eller belastningskapacitet på 18,8 kg (S2721Q/S2721QS/S2721QSA).**

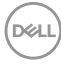

# **Sådan bruges skærmen**

### **Sådan tændes skærmen**

Tryk på tænd/sluk-knappen for at tænde for skærmen.

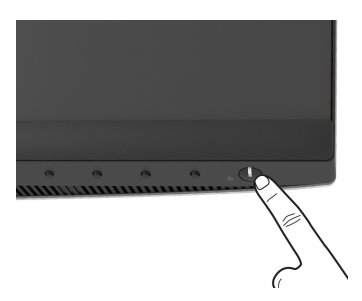

### **Sådan bruges knapperne på panelet på forsiden**

Brug kontrolknapperne foran på skærmen til at udføre justeringer.

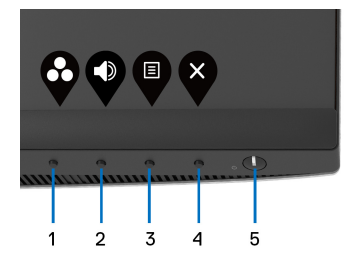

Følgende tabel beskriver knapperne på panelet på forsiden:

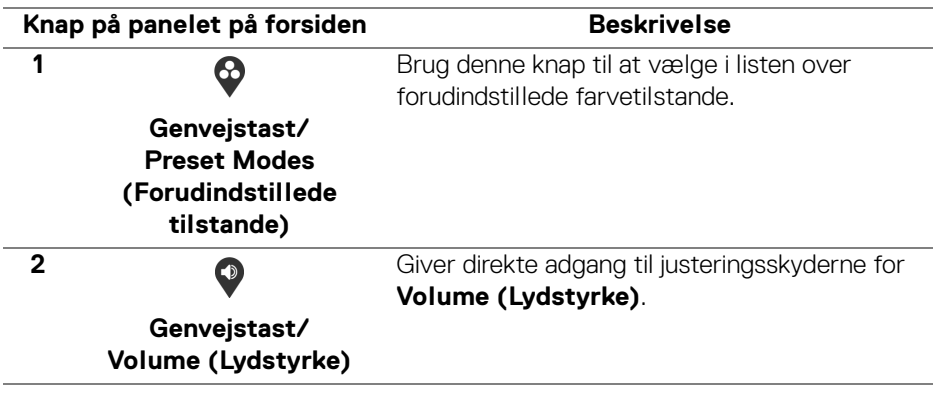

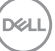

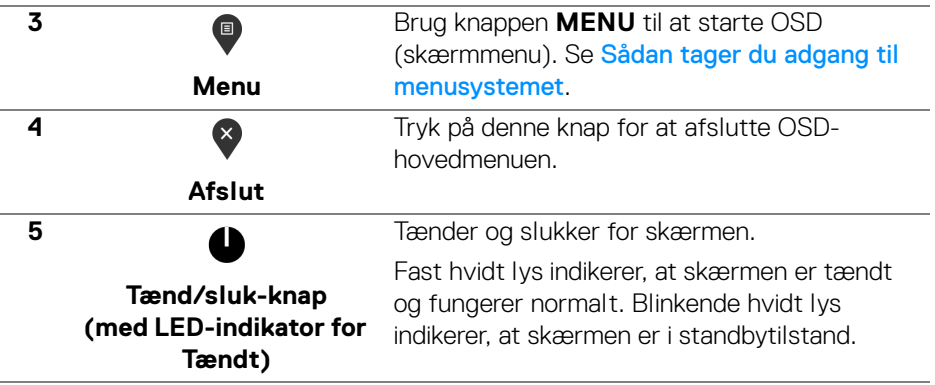

### **Knap på panelet på forsiden**

Brug kontrolknapperne foran på skærmen til at justere billedindstillingerne.

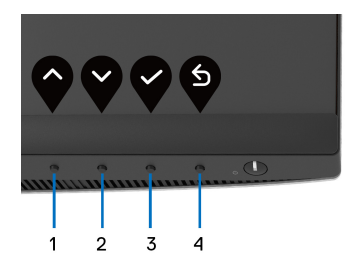

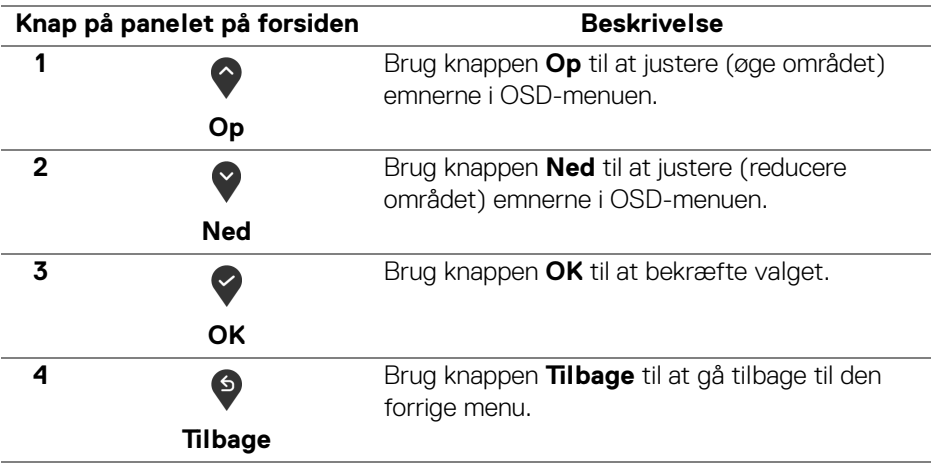

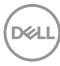

### <span id="page-42-1"></span>**Sådan bruges OSD (skærm)-menuen**

<span id="page-42-0"></span>**Sådan tager du adgang til menusystemet**

- **BEMÆRK: Hvis du ændrer indstillingerne og derefter enten fortsætter til en anden menu eller afslutter OSD-menuen, gemmer skærmen automatisk ændringerne. Ændringerne gemmes også hvis du ændrer indstillingerne og derefter venter, indtil OSD-menuen forsvinder.**
	- **1.** Tryk på knappen **for** for at åbne OSD-menuen og vise hovedmenuen.

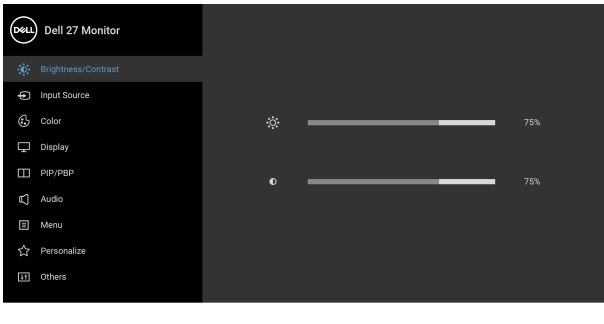

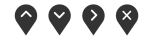

- **2.** Tryk på knapperne  $\bigcirc$  og  $\bigcirc$  for at skifte mellem indstillingerne. Når du går fra et ikon til et andet, fremhæves navnet på valgmuligheden. Se følgende tabel for en udførlig liste over alle valgmulighederne, tilgængelige for skærmen.
- **3.** Tryk på knappen  $\bigcirc$  eller  $\bigcirc$  eller  $\bigcirc$  én gang for at fremhæve valgmuligheden.
- **BEMÆRK: Pileknapperne (og OK-knappen), der er vist, kan være forskellige, iht. den valgte menu. Udfør valg med de tilgængelige knapper.**
	- **4.** Tryk på knapperne  $\bigcirc$  og  $\bigcirc$  for at vælge det ønskede parameter.
	- **5.** Tryk på  $\blacktriangleright$  for at åbne undermenuen og brug pileknapperne, alt efter indikatorerne på menuen, til at udføre dine ændringer.
	- **6.** Vælg knappen  $\bullet$  for at gå tilbage til hovedmenuen.

DØL

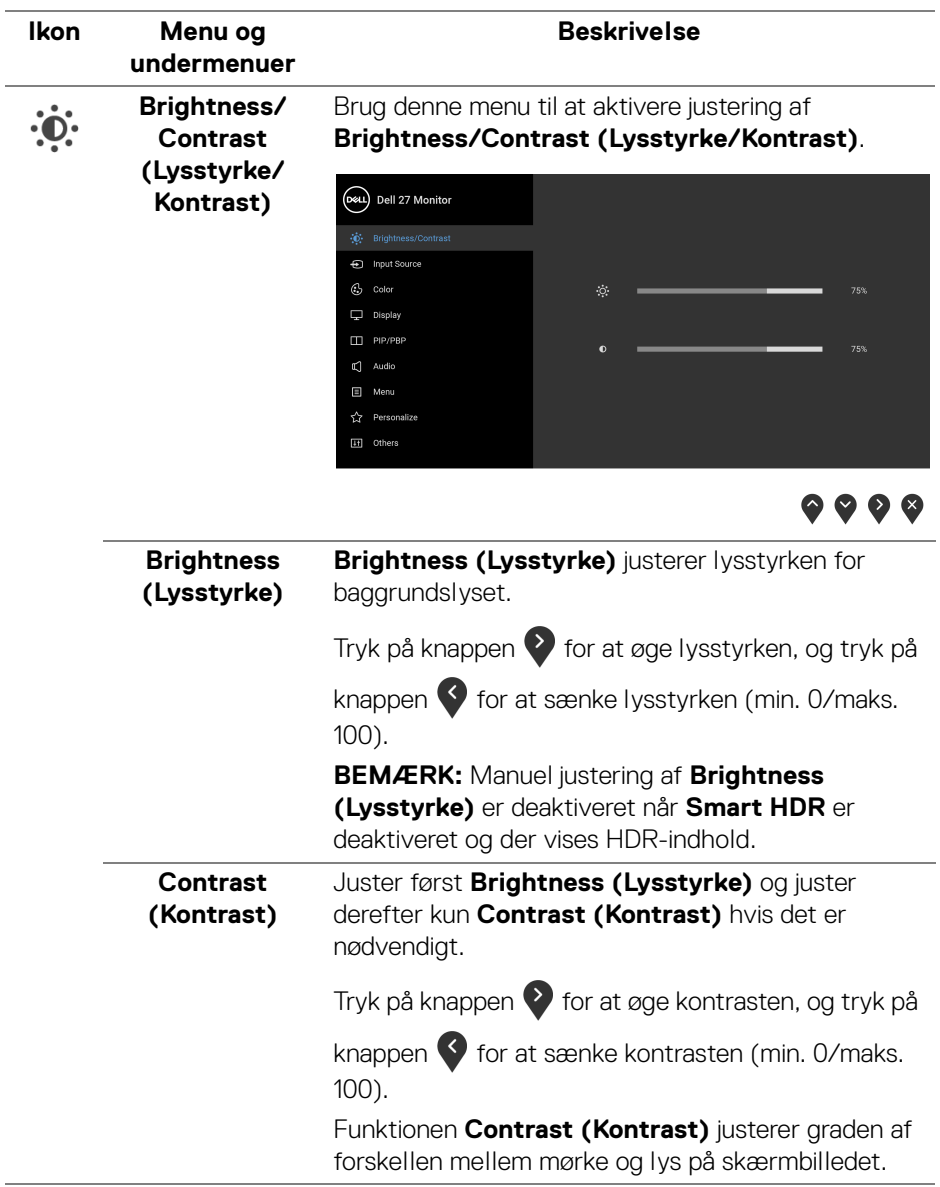

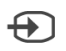

#### <span id="page-44-0"></span>**Input Source (Inputkilde)**

Brug menuen **Input Source (Inputkilde)** til at vælge mellem forskellige videosignaler, der måtte være tilsluttet til skærmen.

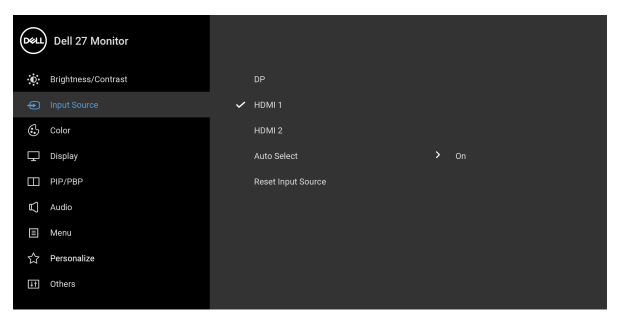

 $9999$ 

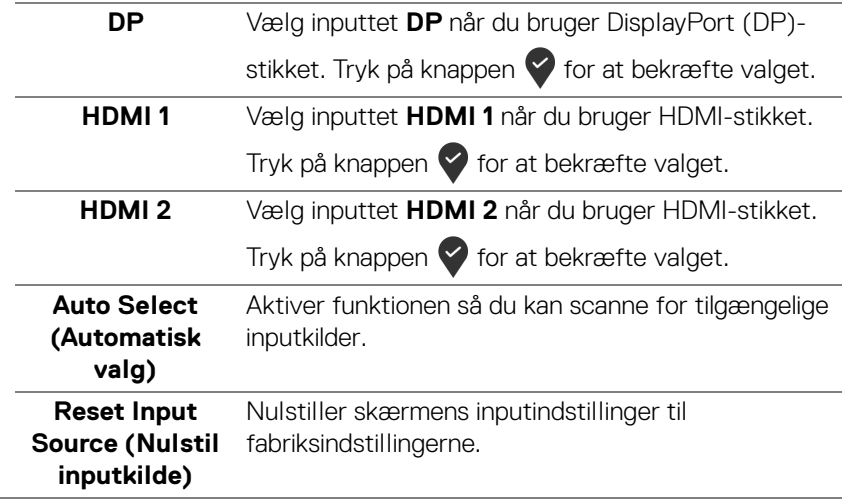

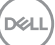

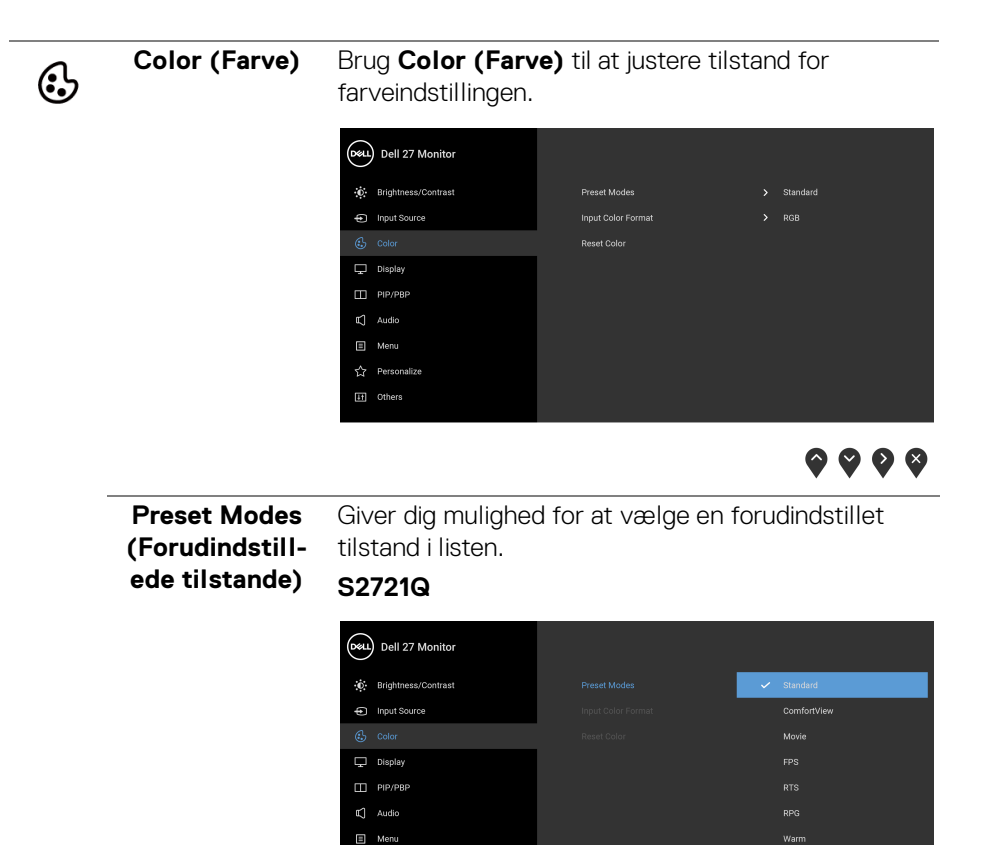

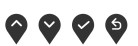

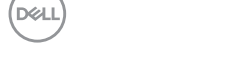

#### **Preset Modes (Forudindstillede tilstande)**

#### **S2721QS/S2721QSA**

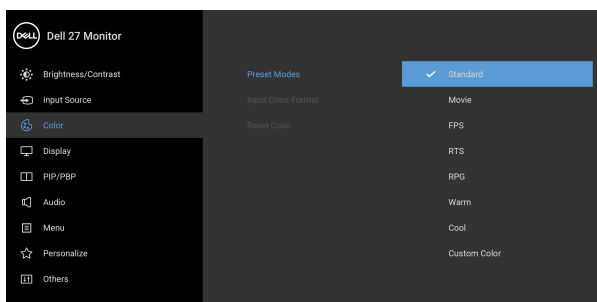

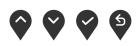

- **Standard**: Indlæser skærmens standard farveindstillinger. Dette er standard forudindstillet tilstand.
- **ComfortView**: Kun for S2721Q. Reducerer niveauet af blåt lys, der udsendes fra skærmen, så skærmen er mere komfortabel for dine øjne.

**ADVARSEL: Mulige langtidseffekter fra udstråling af blåt lys kan medføre personskader som f.eks. digital overanstrengelse af øjnene, trætte øjne og øjenskade. Brug af en skærm i længere perioder kan også medføre smerter i dele af kroppen som f.eks. nakke, arme, ryg og skuldre. Se** [Ergonomi](#page-23-0) **for yderligere oplysninger.**

- **Movie (Film)**: Indlæser farveindstillinger, der er ideelle for film.
- **FPS**: Indlæser farveindstillinger, der er ideelle for Første-persons synsvinkel (FPS).
- **RTS**: Indlæser farveindstillinger, der er ideelle for Realtidsstrategi (RTS)-spil.
- **RPG**: Indlæser farveindstillinger, der er ideelle for Rollespil (RPG).

DEL

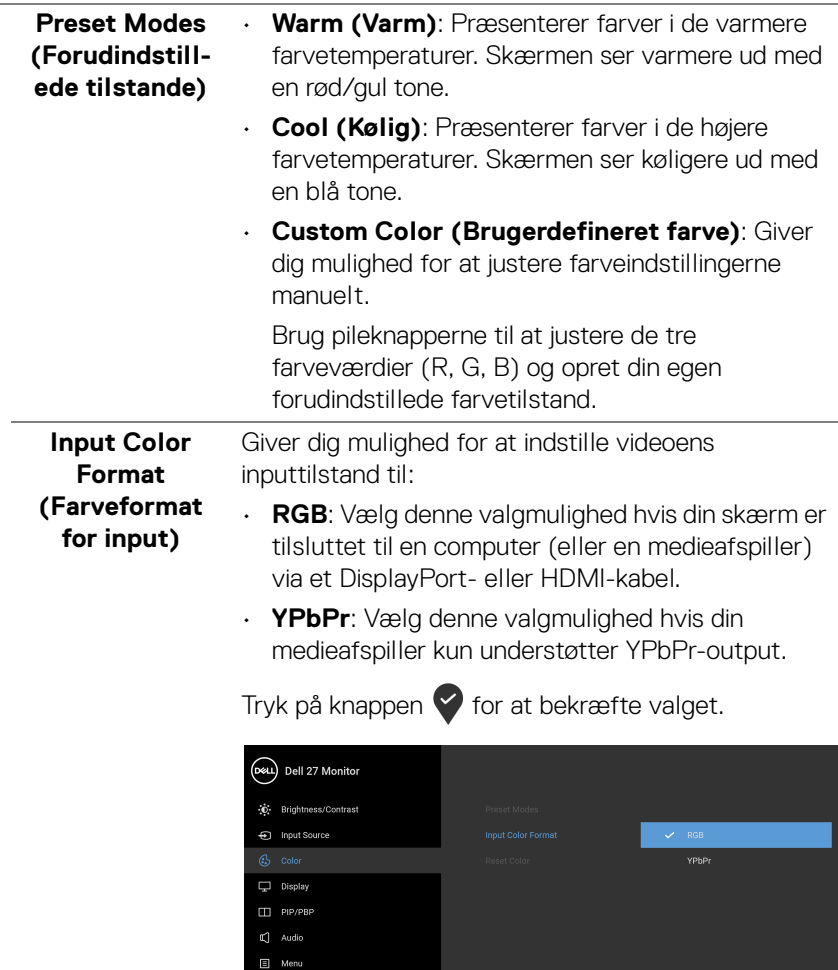

 $\bullet\bullet\bullet\bullet$ 

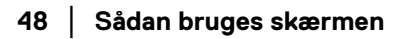

 $\left(\nabla \times \mathbf{L}\right)$ 

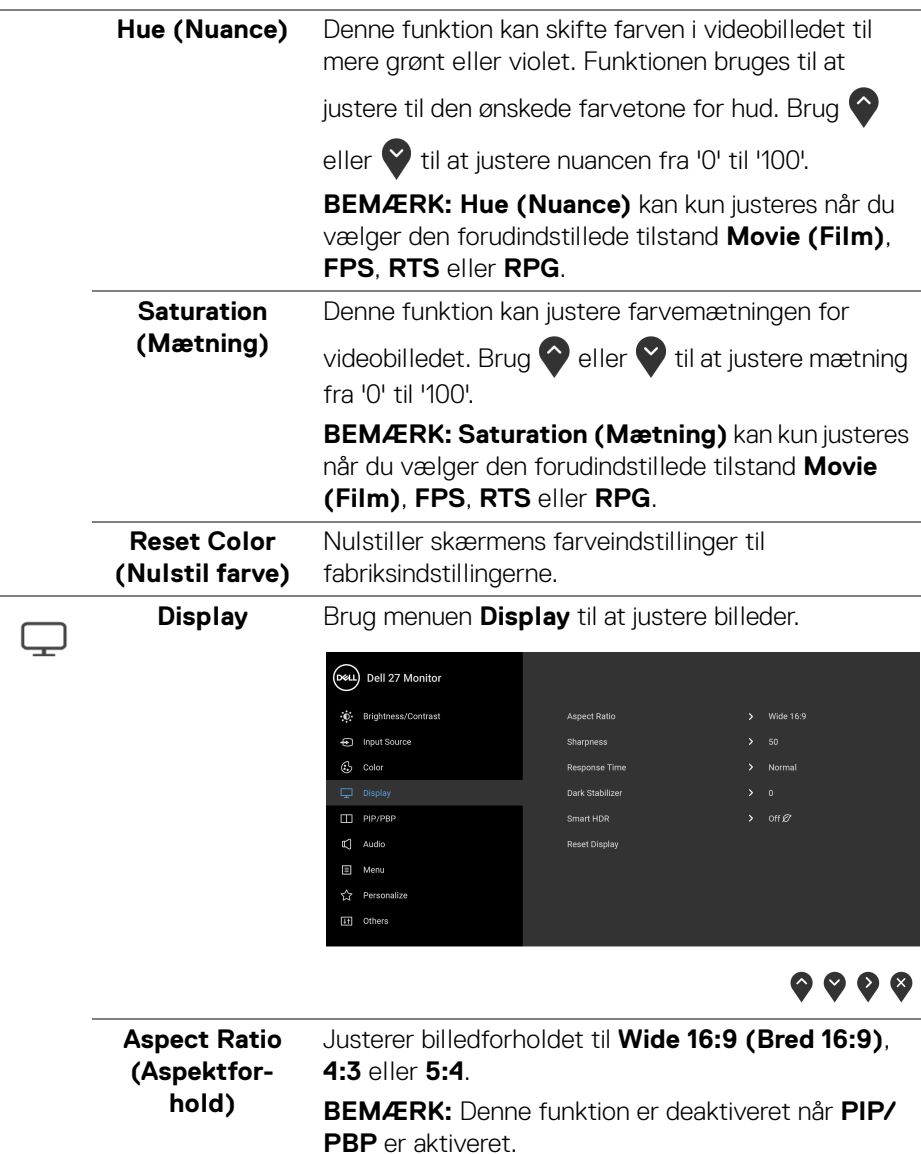

 $(\nabla)$ 

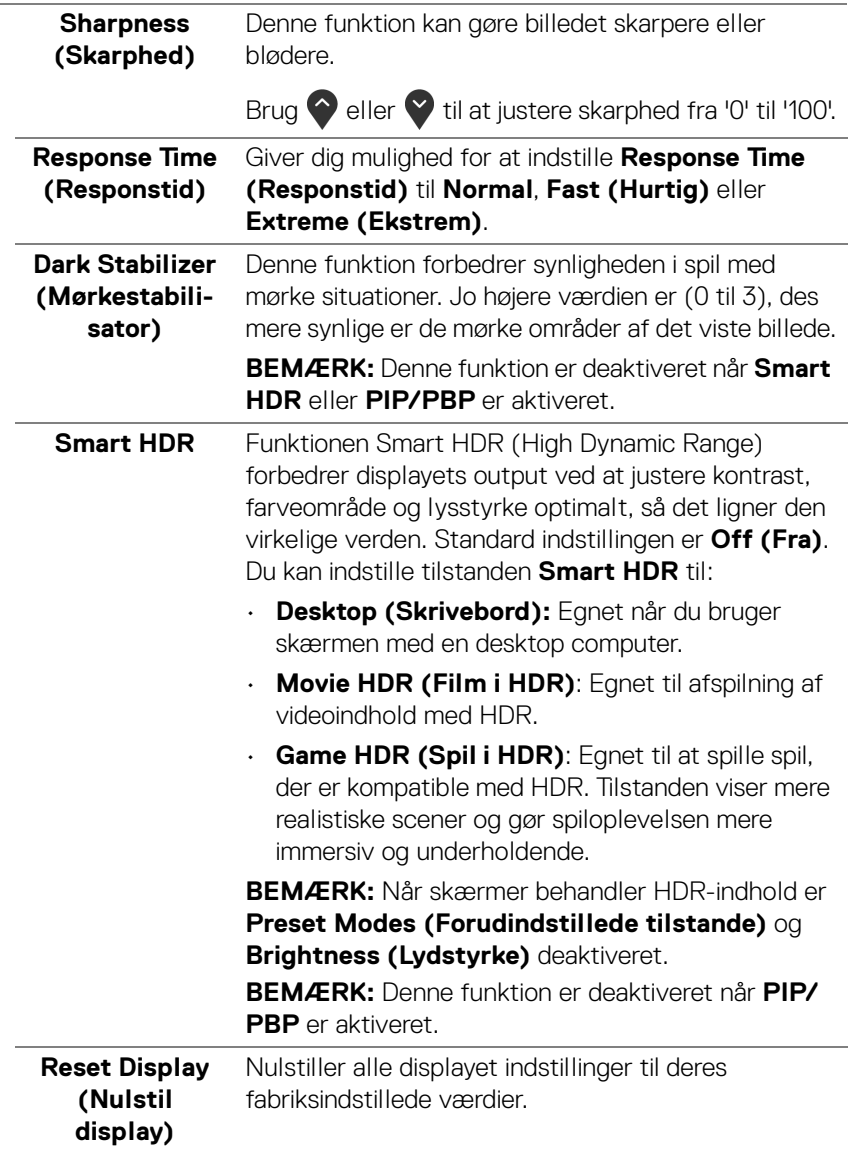

 $\Box$ 

**PIP/PBP** Denne funktion åbner et vindue, der viser billedet fra en anden inputkilde.

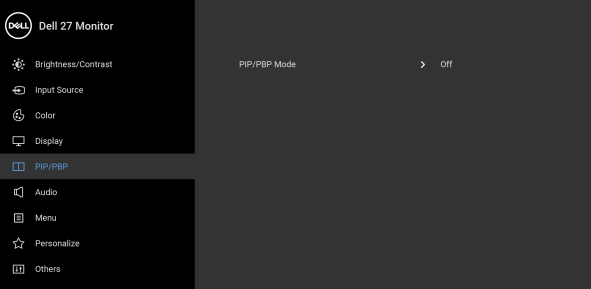

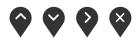

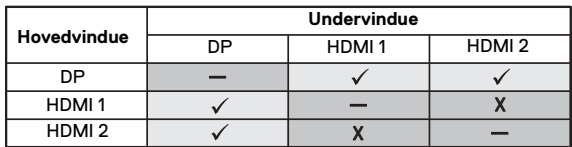

**BEMÆRK:** Billederne i PBP-tilstand vises i midten af de opdelte vinduer.

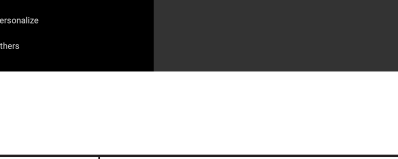

DELL

#### **PIP/PBP Mode (PIP/PBPtilstand)** Justerer PIP/PBP (Picture in Picture/Picture by Picture)-tilstanden til PIP eller PBP. Du kan deaktivere denne funktion ved at vælge **Off (Fra)**.

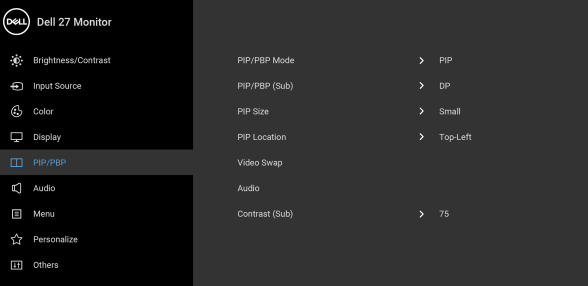

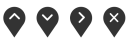

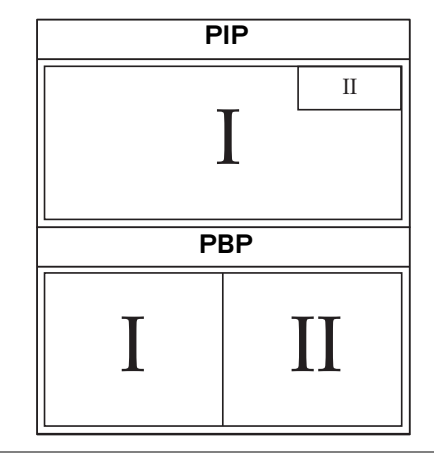

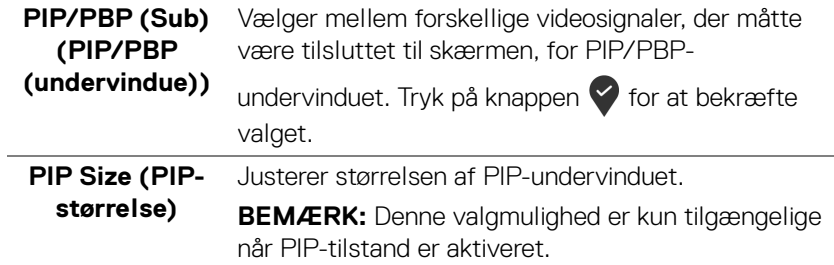

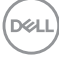

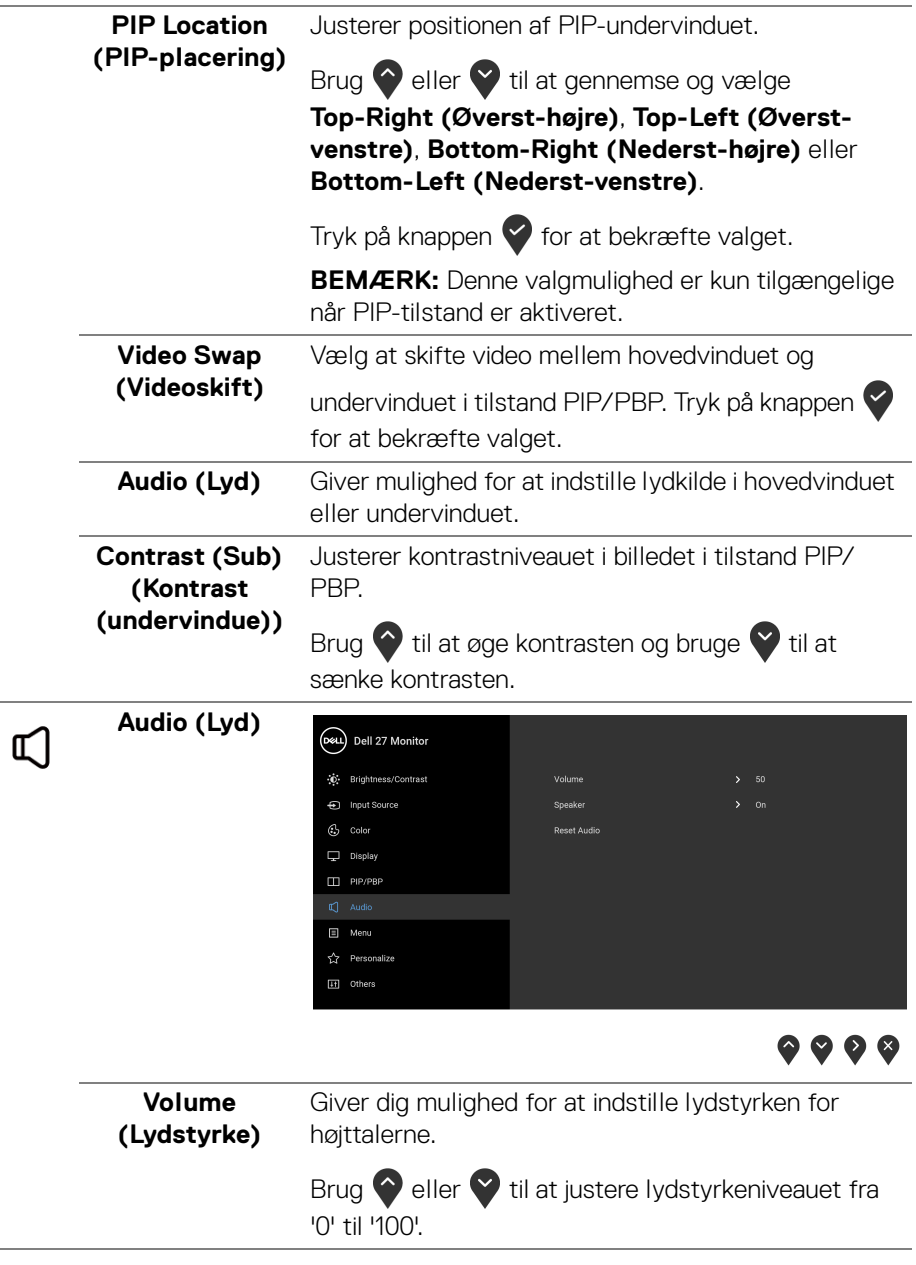

 $\overline{\phantom{a}}$ 

 $\overline{\phantom{0}}$ 

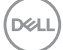

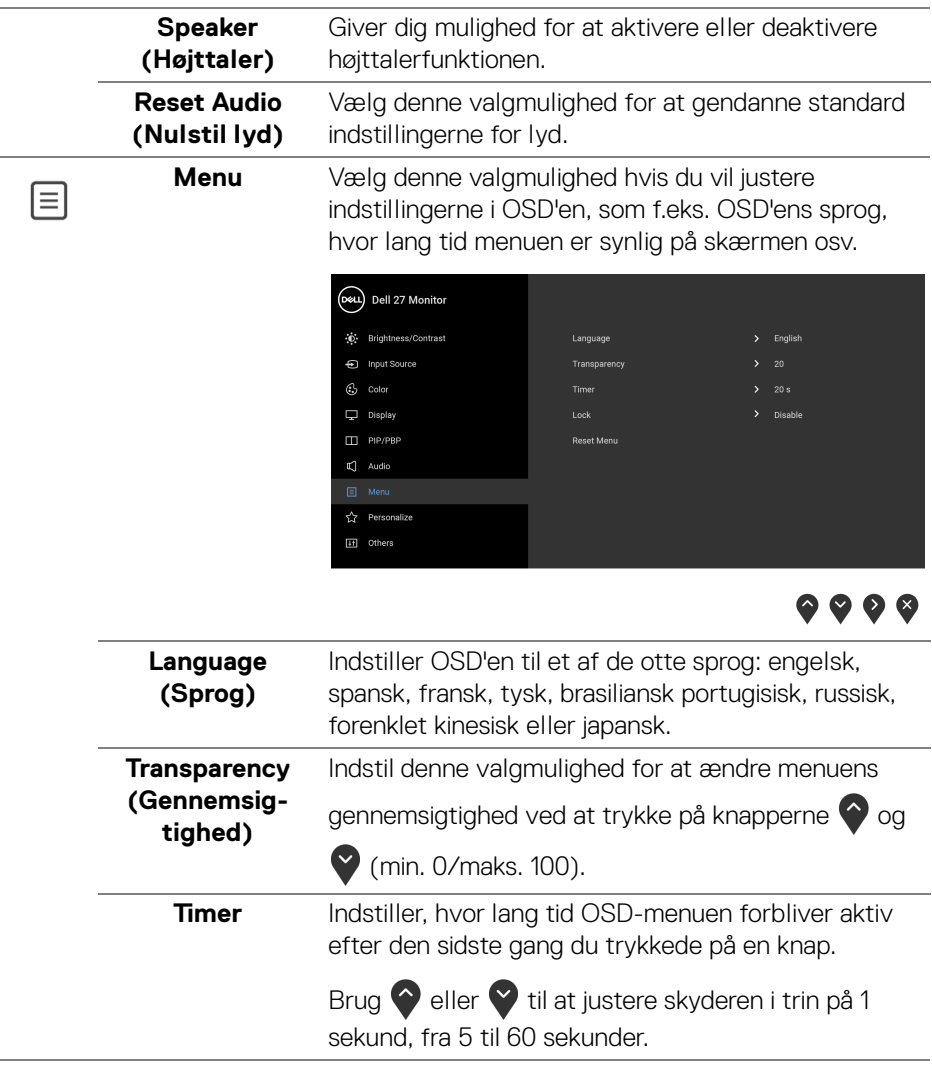

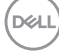

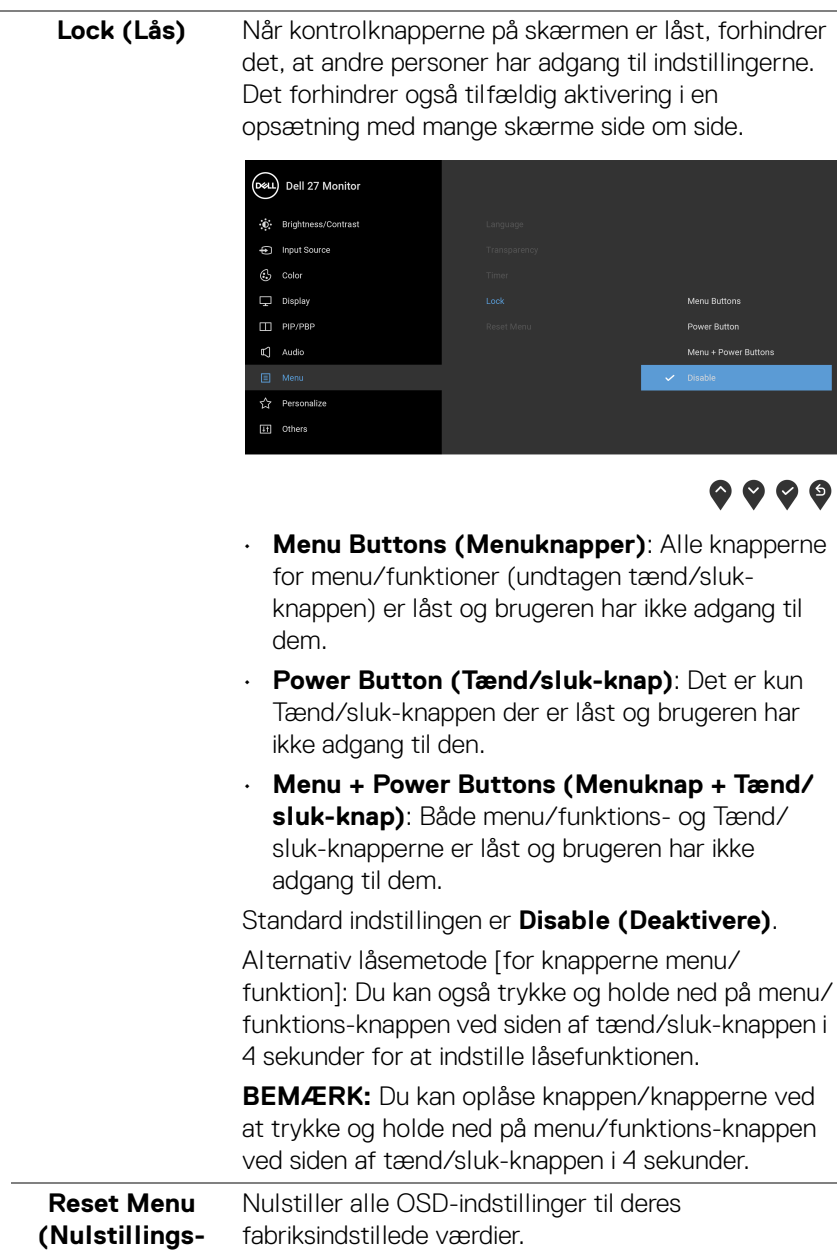

**menu)**

 $(PEL)$ 

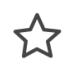

### **Personalize Contract Contract Contract Contract** (Personliggør)

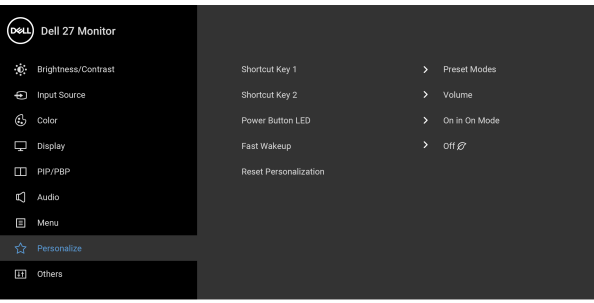

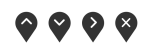

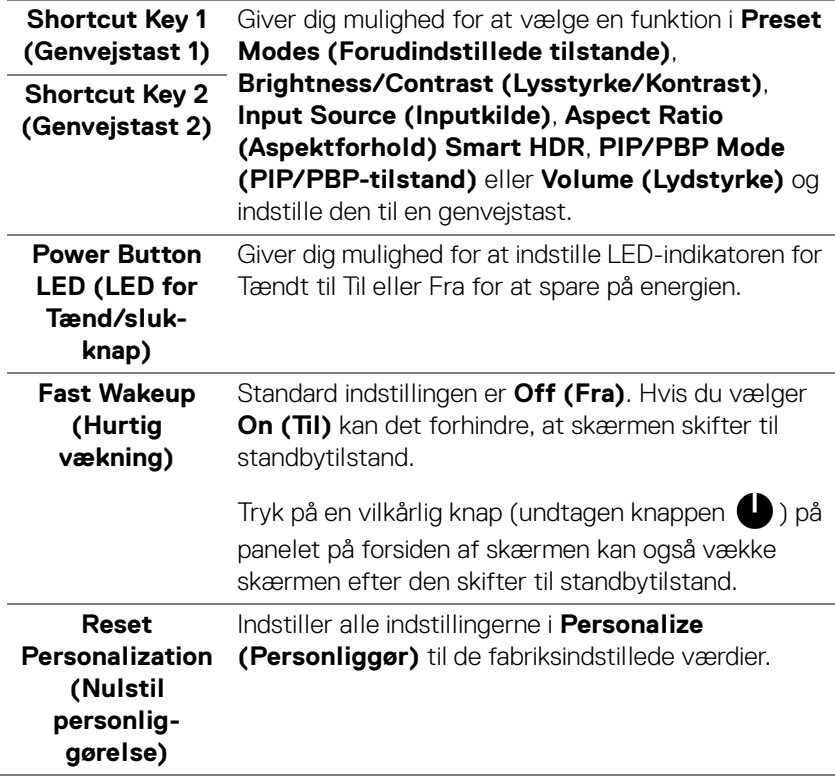

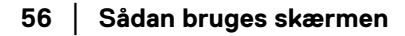

 $(\overline{DEL}$ 

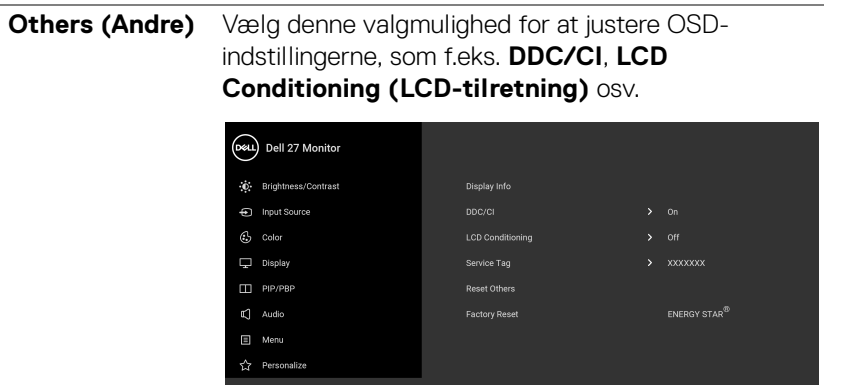

卬

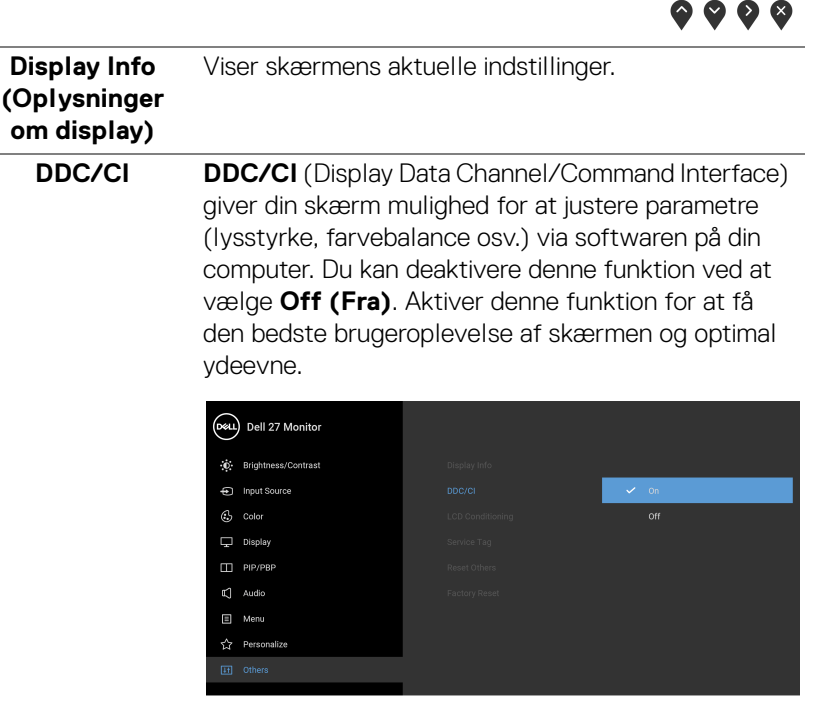

 $\bullet$   $\bullet$   $\bullet$ 

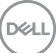

**LCD Conditioning (LCDtilretning)**

Hjælper med at reducere mindre tilfælde af billedindbrænding. Afhængigt af graden af billedindbrænding, kan det tage et stykke tid at køre programmet. Du kan aktivere denne funktion ved at vælge **On (Til)**.

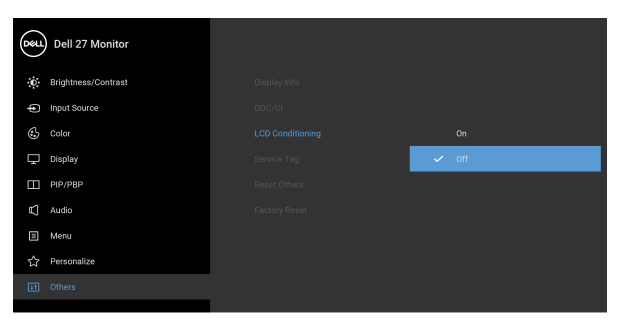

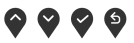

V V V

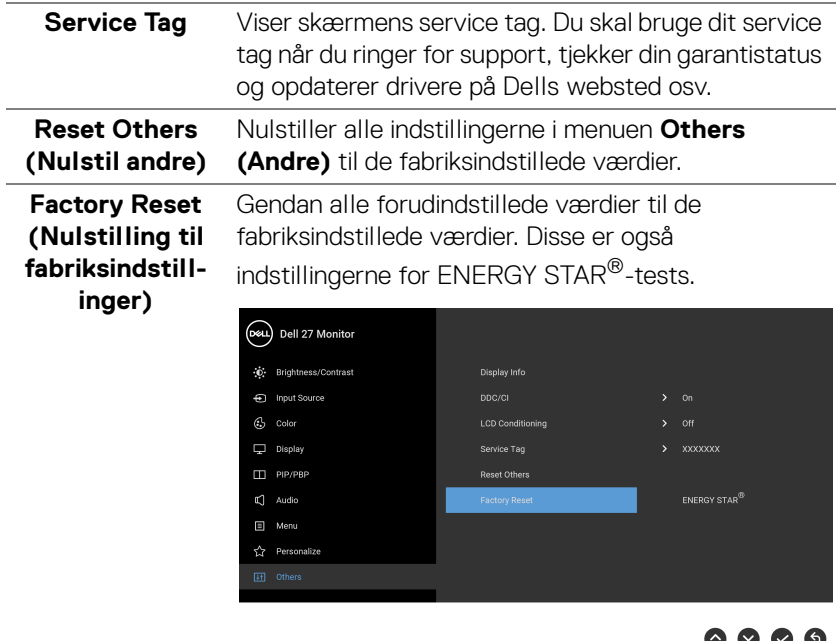

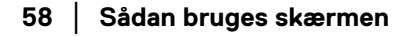

DELL

#### **OSD-advarselsmeddelelse**

Hvis skærmen ikke understøtter en bestemt opløsningstilstand, vises følgende meddelelse:

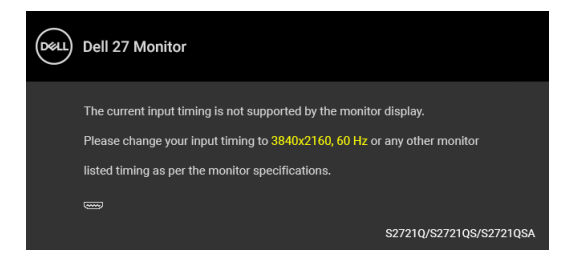

Det betyder, at skærmen ikke kan synkronisere med signalet, den modtager fra computeren. Se [Skærmens specifikationer](#page-14-0) for horisontale og vertikale frekvensområder, der kan håndteres af skærmen. Den anbefalede tilstand er 3840 x 2160.

#### **BEMÆRK: Meddelelsen kan være en smule anderledes, afhængigt af det tilsluttede inputsignal.**

Den følgende meddelelse vises inden **DDC/CI**-funktionen deaktiveres:

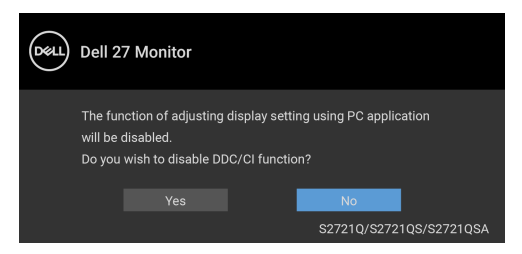

Når du ændrer niveauet for **Brightness (Lysstyrke)** den første gang, vises følgende meddelelse:

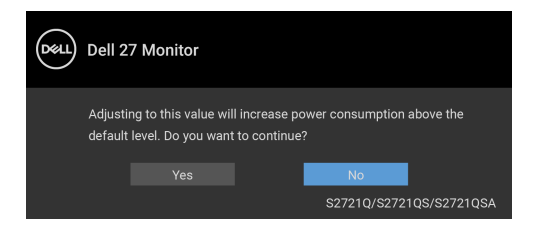

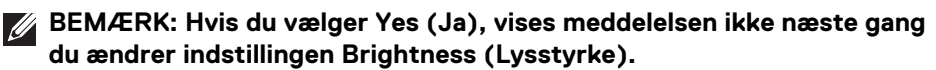

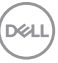

Når du ændrer standard indstillingen for strømbesparelse den første gang, som f.eks. for **Smart HDR** eller **Fast Wakeup (Hurtig vækning)**, vises følgende meddelelse:

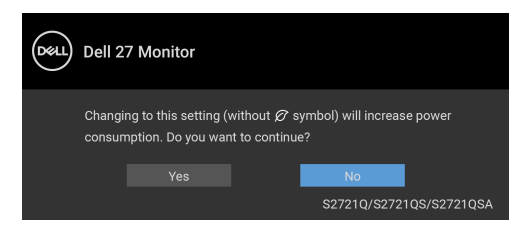

**BEMÆRK: Hvis du vælger Yes (Ja) for en af funktionerne, nævnt ovenfor, vises meddelelsen ikke næste gang du ønsker at ændre funktionens indstillinger. Når du udfører en nulstilling til fabriksindstillingerne, vises meddelelsen igen.**

Når **Smart HDR** er aktiveret og du forsøger at ændre den forudindstillede tilstand, vises følgende meddelelse:

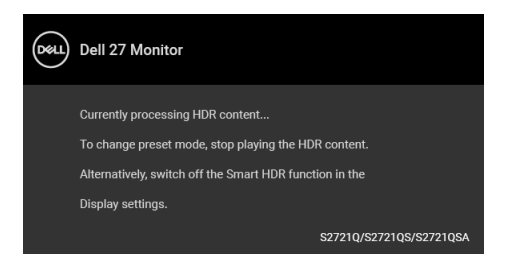

Den følgende meddelelse vises inden **Lock (Lås)**-funktionen aktiveres:

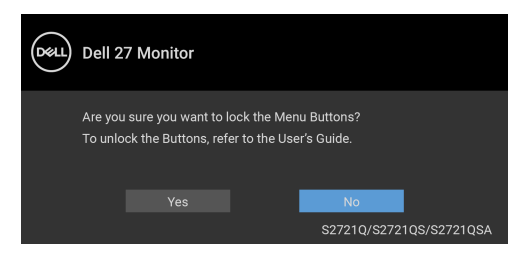

**BEMÆRK: Meddelelsen kan være en smule anderledes, afhængigt af de valgte indstillinger.**

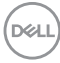

Når skærmen skifter til standbytilstand, vises følgende meddelelse:

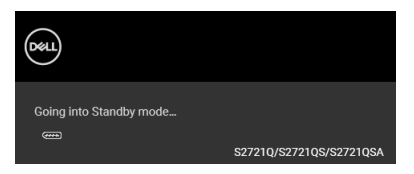

Aktiver computeren og væk skærmen for at give adgang til **[OSD](#page-42-1)**.

#### **BEMÆRK: Meddelelsen kan være en smule anderledes, afhængigt af det tilsluttede inputsignal.**

OSD fungerer kun i normal driftstilstand. Hvis du trykker på en vilkårlig knap (undtagen tænd/sluk-knappen) i standbytilstand, vises følgende meddelelse, afhængigt af det valgte input:

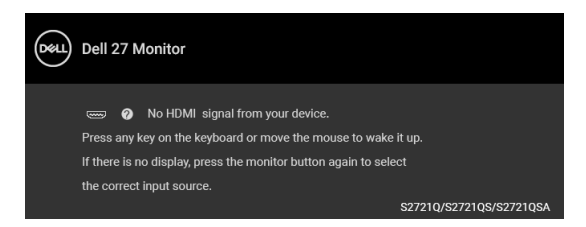

Aktiver computeren og skærmen for at give adgang til [OSD](#page-42-1).

#### **BEMÆRK: Meddelelsen kan være en smule anderledes, afhængigt af det tilsluttede inputsignal.**

Hvis det valgte input er enten HDMI eller DisplayPort, og det tilsvarende kabel ikke er tilsluttet, vises en flydende dialogboks, vist nedenfor.

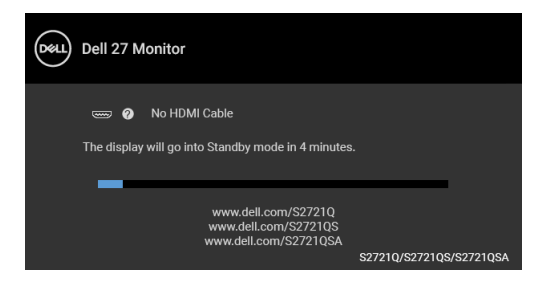

**BEMÆRK: Meddelelsen kan være en smule anderledes, afhængigt af det tilsluttede inputsignal.**

Når **Factory Reset (Nulstilling til fabriksindstillinger)** er valgt, vises følgende meddelelse:

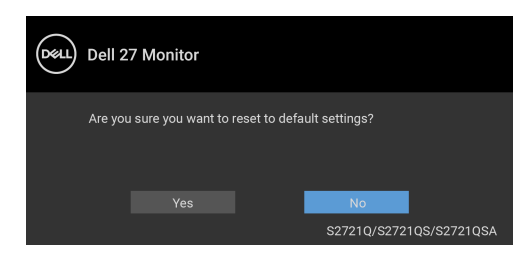

Se **[Fejlfinding](#page-68-0)** for yderligere oplysninger.

### **Indstilling af maksimal opløsning**

#### **BEMÆRK: Trinnene kan være en smule anderledes, afhængigt af, hvilken version af Windows du har.**

I Windows 7, Windows 8 og Windows 8.1:

- **1.** For Windows 8 og Windows 8.1 skal du vælge feltet Skrivebord for at skifte til det klassiske skrivebord.
- **2.** Højreklik på skrivebordet og klik på **Skærmopløsning**.
- **3.** Hvis du har mere end en skærm tilsluttet, skal du vælge **S2721Q**/**S2721QS/ S2721QSA**.
- **4.** Klik på rullemenuen **Skærmopløsning** og vælg **3840 x 2160**.
- **5.** Klik på **OK**.

I Windows 10 og Windows 11:

- **1.** Højreklik på skrivebordet og klik på **Skærmindstillinger**.
- **2.** Hvis du har mere end en skærm tilsluttet, skal du vælge **S2721Q**/**S2721QS/ S2721QSA**.
- **3.** Klik på rullemenuen **Skærmopløsning** og vælg **3840 x 2160**.
- **4.** Klik på **Bevar ændringer**.

Hvis du ikke ser valgmuligheden 3840 x 2160 skal du opdatere din grafikdriver til den seneste version. Afhængigt af, hvilken computer du har, skal du fuldføre en af de følgende procedurer:

Hvis du har en Dell desktop eller laptop:

• Gå til <https://www.dell.com/support>, indtast dit service tag og download den seneste driver for dit grafikkort.

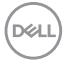

Hvis du bruger en computer, der ikke er fra Dell (laptop eller en desktop):

- Gå til webstedet for support for din computer og download de seneste grafikdrivere.
- Gå til webstedet for dit grafikkort og download de seneste grafikdrivere.

### **Krav til visning eller afspilning af HDR-indhold**

#### **(1) Med Ultra BluRay DVD eller spilkonsoller**

Kontroller, at dvd-afspilleren eller spilkonsollen har HDR-kapacitet, som f.eks. Panasonic DMP-UB900, Xbox One S og PS4 Pro.

#### **(2) Med en computer**

Kontroller, at grafikkortet har HDR-kapacitet, dvs. har en port, der er i overensstemmelse med HDMI2.0a (med HDR-funktion) og at HDRgrafikdriveren er installeret. Der skal bruges et program med HDR-kapacitet, som f.eks. Cyberlink PowerDVD 17, Windows 10 Movies & TV-app.

#### **BEMÆRK: For oplysninger om, hvordan du downloader og installerer den seneste grafikdriver, der understøtter afspilning af HDR-indhold på din Dell desktop eller laptop, kan du se** [https://www.dell.com/support/](https://www.dell.com/support/drivers) [drivers](https://www.dell.com/support/drivers)**.**

#### **NVIDIA**

For en udførlig liste over NVIDIA-grafikkort med HDR-kapacitet kan du se <www.nvidia.com>.

Sørg for, at du downloader driveren, der understøtter afspilning i fuld skærm (f.eks. PC-spil, UltraBluRay-afspillere), HDR i Win 10 Redstone 2 OS: 381.65 eller senere.

#### **AMD**

For en udførlig liste over AMD-grafikkort med HDR-kapacitet kan du se <www.amd.com>. Læs support-oplysninger om HDR-driveren og download den seneste driver.

#### **Intel (integreret grafik)**

Processor med HDR-kapacitet: CannonLake eller senere Egnet HDR-afspiller: Windows 10 Movies & TV-app Operativsystem (OS) der understøtter HDR: Windows 10 Redstone 3 Driver, der understøtter HDR: Se <downloadcenter.intel.com> for den seneste HDR-driver

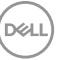

**BEMÆRK: HDR-afspilning via OS (f.eks. afspilning af HDR i et vindue på skrivebordet) kræver Windows 10 Redstone 2 eller senere med et egnet program som f.eks. PowerDVD 17. Afspilning af beskyttet indhold kræver egnet DRM-software og/eller hardware, f.eks. Microsoft Playready™. For oplysninger om support kan du se**  <https://www.support.microsoft.com>**.**

### **Sådan bruges vip, drej og lodret forlængelse**

**BEMÆRK: De følgende instruktioner gælder kun for montering af standeren, der blev sendt sammen med din skærm. Hvis du monterer en stander, du købte fra en anden kilde, skal du følge opsætningsinstruktionerne, der fulgte med den stander.**

Når standeren er monteret på skærmen, kan du justere skærmen for at finde den mest komfortable visningsvinkel.

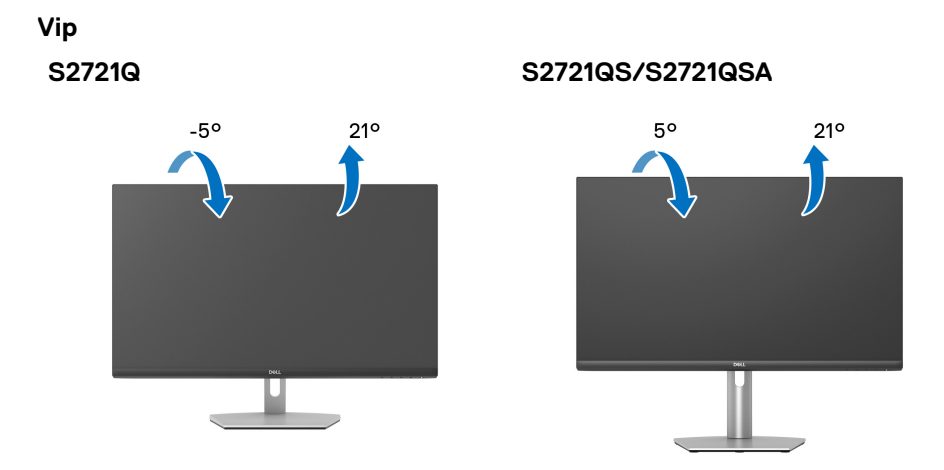

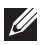

**BEMÆRK: Standeren er ikke installeret på fabrikken inden forsendelse.**

#### **Drej (kun S2721QS/S2721QSA)**

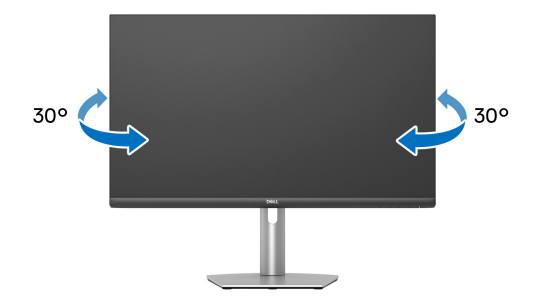

**Lodret forlængelse (kun S2721QS/S2721QSA)**

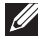

**BEMÆRK: Standeren kan forlænges lodret op til 110 mm. Figuren nedenfor viser, hvordan du forlænger standeren lodret.**

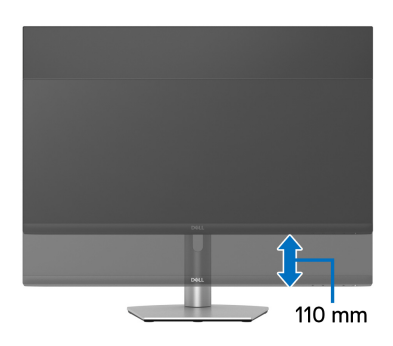

DELI

### **Rotation af skærmen (kun S2721QS/S2721QSA)**

Inden du roterer skærmen skal du sikre, at den er helt forlænget i lodret retning og helt vippet, så du undgår, at kanten af skærmen rammer bordet.

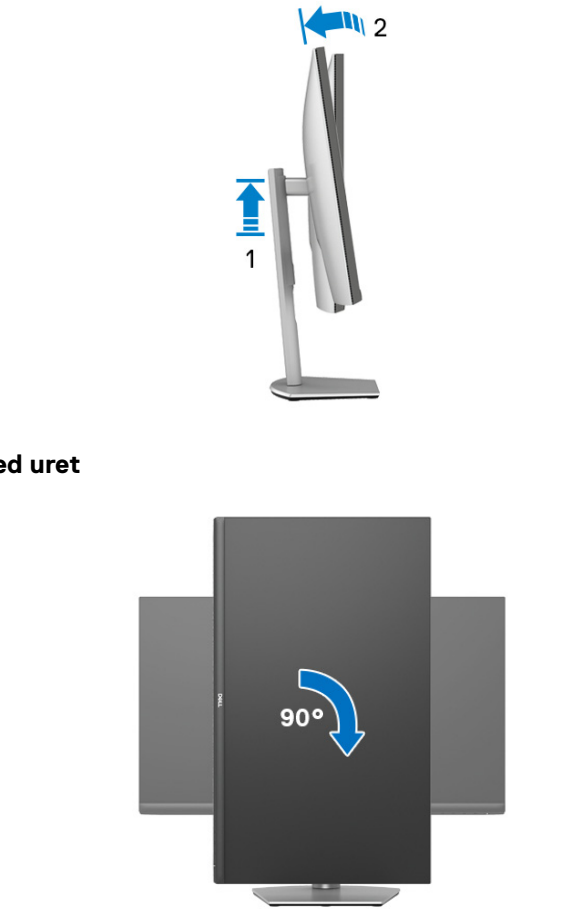

**Rotation med uret**

DELL

#### **Rotation mod uret**

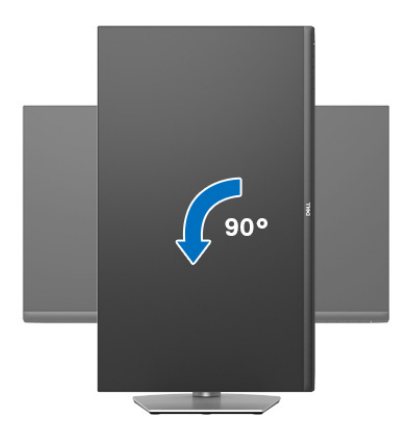

- **BEMÆRK: For at kunne bruge funktionen Skærmrotation (liggende versus stående visning) med din Dell computer, skal du hente en opdateret grafikdriver, der ikke er inkluderet med denne skærm. Du kan downloade grafikdriveren ved at gå til** [www.dell.com/support](https://www.dell.com/support)**, gå til afsnittet Downloads og Videodrivere for de seneste driveropdateringer.**
- **BEMÆRK: I stående til stand oplever du muligvis en nedsat ydelse når du bruger grafikintensive programme som f.eks. 3D-spil.**

**Sådan bruges skærmen │ 67**

**D**<sup></sup>

### **Justering af indstillingerne i dit system for rotation af skærm**

Når du har roteret skærmen, skal du fuldføre proceduren nedenfor for at justere dit systems indstillinger for rotation af skærm.

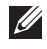

**BEMÆRK: Hvis du bruger skærmen med en computer, der ikke er fra Dell, skal du gå til webstedet for din grafikdriver eller webstedet for din computerproducent for oplysninger om rotation af skærmens 'indhold'.**

Sådan justeres indstillingerne for skærmens rotation:

- **1.** Højreklik på skrivebordet og klik på **Egenskaber**.
- **2.** Vælg fanen **Indstillinger** og klik på **Avanceret**.
- **3.** Hvis du har et ATI-grafikkort skal du vælge fanen **Rotation** og indstille for den ønskede rotation.
- **4.** Hvis du har et NVIDIA grafikkort skal du klikke på fanen **NVIDIA**, vælge **NVRotate** i venstre kolonne og derefter vælge den ønskede rotation.
- **5.** Hvis du har et Intel® grafikkort skal du vælge fanen **Intel**, klikke på **Egenskaber for grafik**, vælge fanen **Rotation** og derefter vælge den ønskede rotation.
- **BEMÆRK: Hvis du ikke ser valgmuligheden for rotation, eller hvis den ikke fungerer korrekt, skal du gå til** [www.dell.com/support](https://www.dell.com/support) **og downloade den seneste driver for dit grafikkort.**

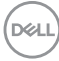

# <span id="page-68-0"></span>**Fejlfinding**

**ADVARSEL: Inden du starter procedurerne i dette afsnit, skal du følge**  [Sikkerhedsinstruktioner](#page-75-0)**.**

### **Selvtest**

Din skærm er udstyret med en selvtestfunktion, der giver dig mulighed for at tjekke, om skærmen fungerer korrekt. Hvis din skærm og computer er forbundet korrekt, men skærmbilledet forbliver mørkt, kan du køre skærmens selvtest ved at udføre følgende trin:

- **1.** Sluk for både computeren og skærmen.
- **2.** Frakobl videokablet fra computeren.
- **3.** Tænd for skærmen.

Der skulle nu vises en flydende dialogboks på skærmen (mod en sort baggrund) hvis skærmen ikke kan detektere et videosignal og fungerer korrekt. I selvtest tilstand forbliver LED-indikatoren for Tændt hvid. En af dialogboksene, afhængigt af det valgte input, der vises nedenfor, vil kontinuerligt rulle over skærmen.

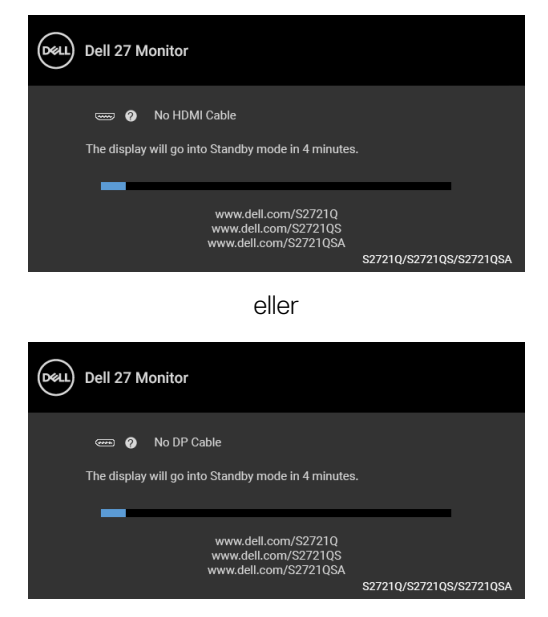

**4.** Meddelelsen vises også under normal systemdrift hvis videokablet frakobles eller beskadiges.

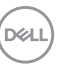

**5.** Sluk for skærmen og tilslut videokablet igen. Tænd derefter for både computeren og skærmen.

Hvis skærmens skærmbillede forbliver tomt efter den forrige procedure, skal du kontrollere din video-controller og computeren, da din skærm fungerer korrekt.

### **Indbygget diagnostik**

Din skærm har et indbygget diagnostisk værktøj, der hjælper med at fastslå, om det problem du oplever med skærmen er relateret til skærmen, din computer eller grafikkortet.

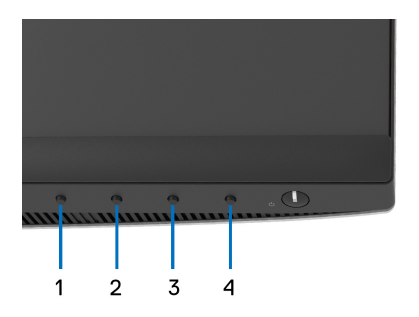

Sådan køres den indbyggede diagnostik:

- **1.** Sørg for, at skærmen er ren (ingen støvpartikler på skærmens overflade).
- **2.** Tryk og hold ned på **Knap 4** i ca. 4 sekunder, indtil der vises en pop up-menu.
- **3.** Brug **Knap 1** eller **Knap 2** til at vælge det diagnostiske værktøj se og brug **Knap 3** til at bekræfte. Der vises et gråt testmønster i begyndelsen af det diagnostiske program.
- **4.** Kig nøje på skærmen for problemer i billedet.
- **5.** Tryk på **Knap 1** igen for at skifte testmønstret.
- **6.** Gentag trin 4 og 5 for at kontrollere skærmen med røde, grønne, blå, sorte, hvide skærmbilleder og skærmbilleder med tekst.
- **7.** Tryk på **Knap 1** for at afslutte det diagnostiske program.

DEL

### **Almindelige problemer**

Følgende tabel indeholder generelle oplysninger om almindelige skærmproblemer, du måtte opleve, og deres eventuelle løsninger:

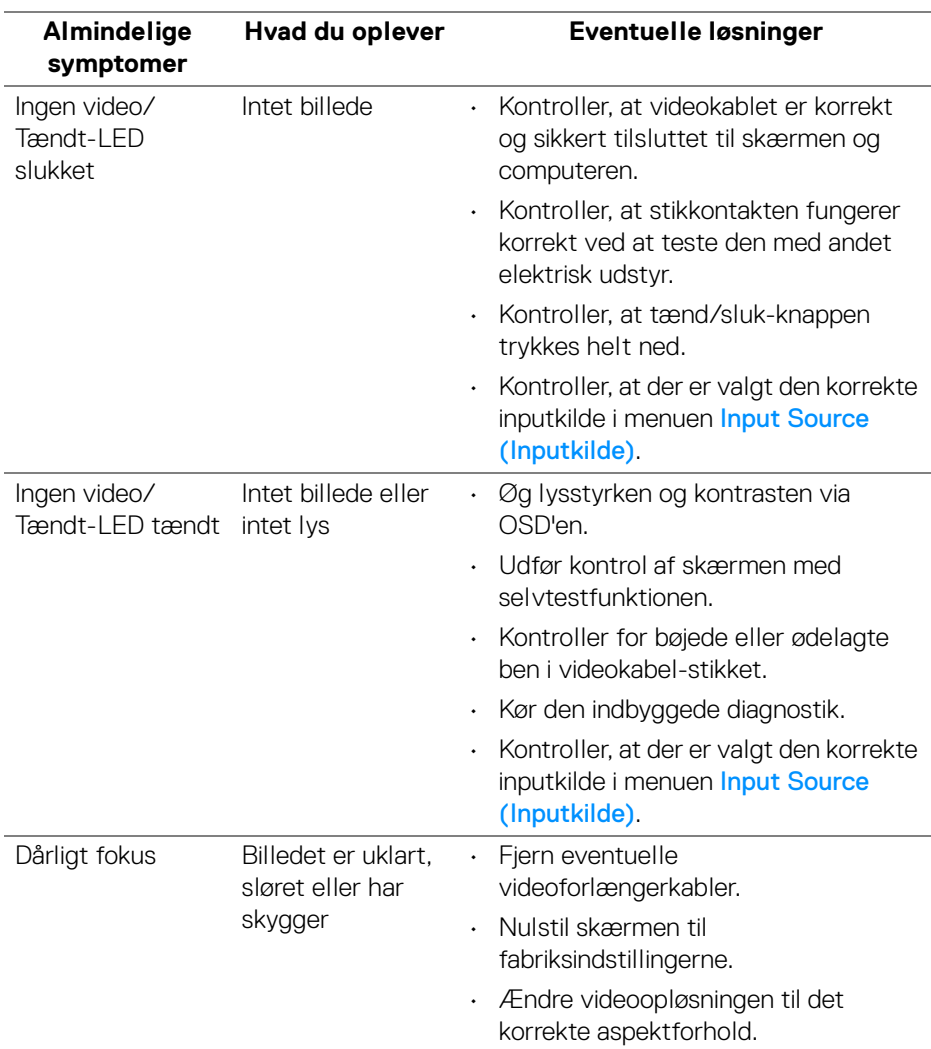

DELI

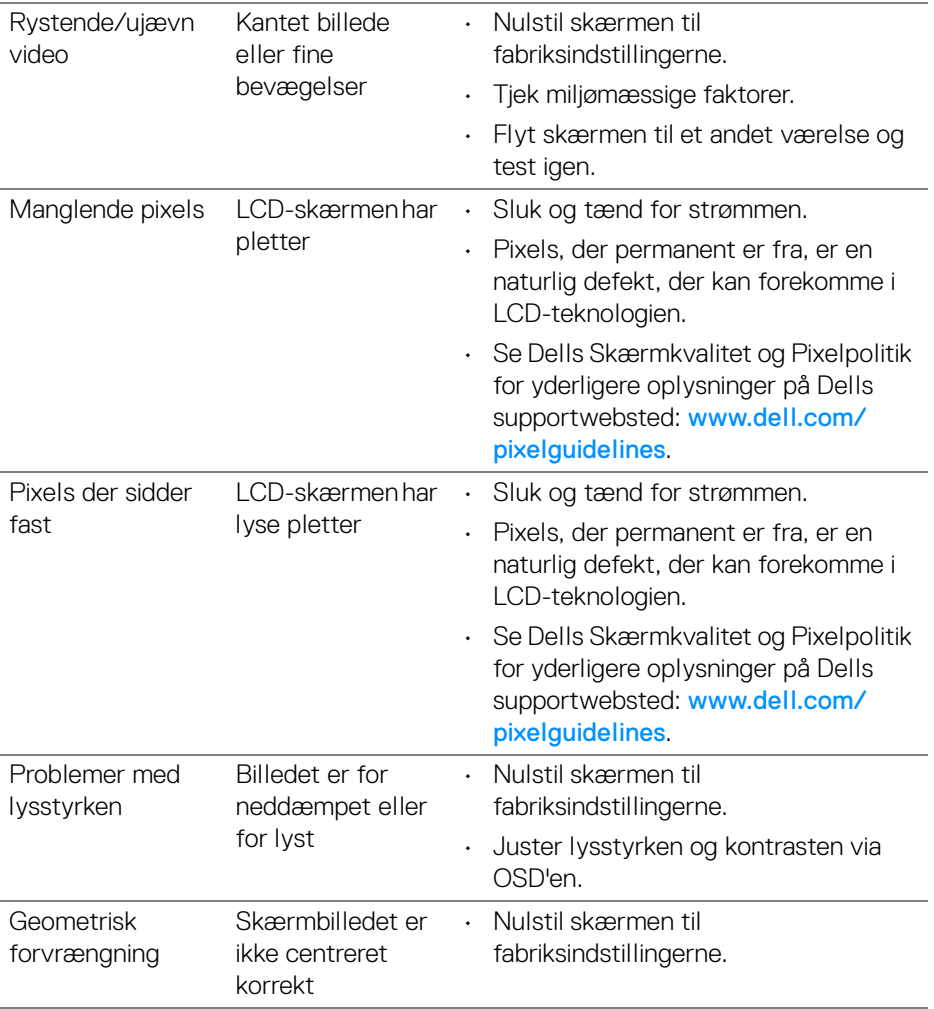

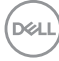
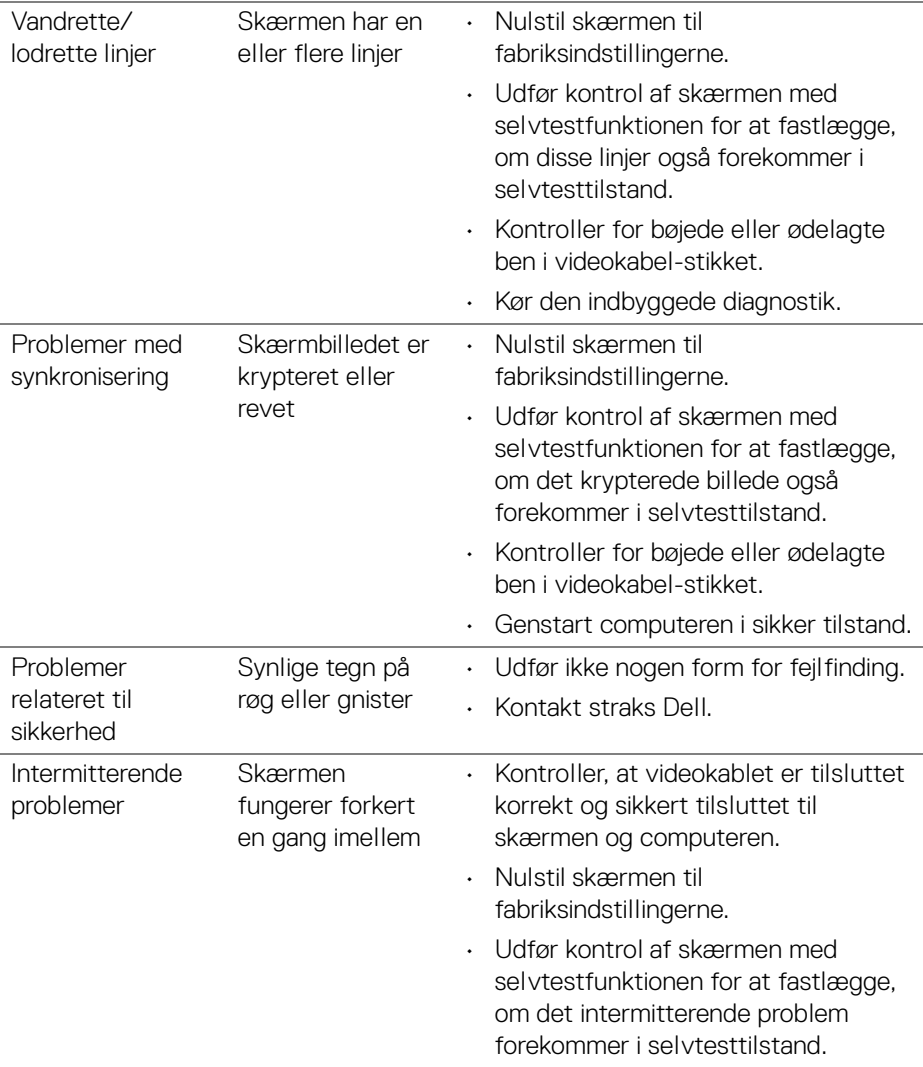

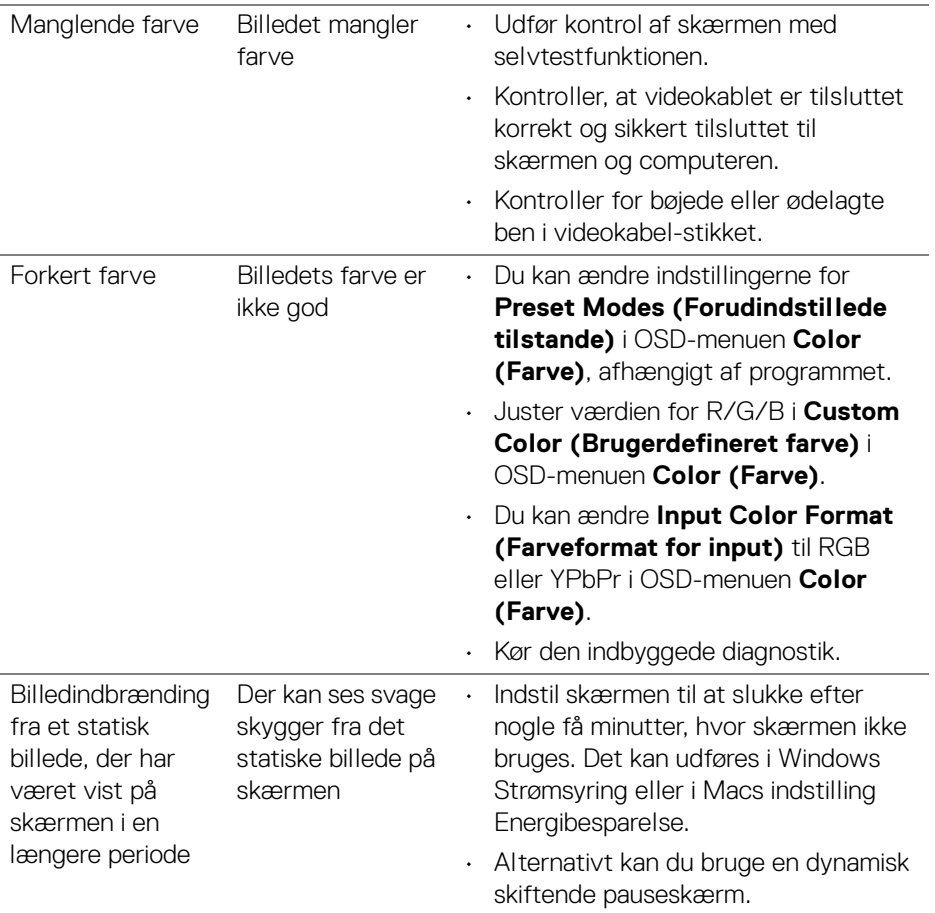

# **Problemer, der er produktspecifikke**

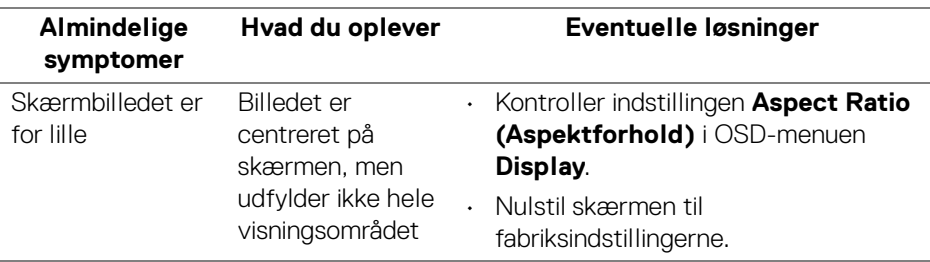

 $(\overline{DCL}$ 

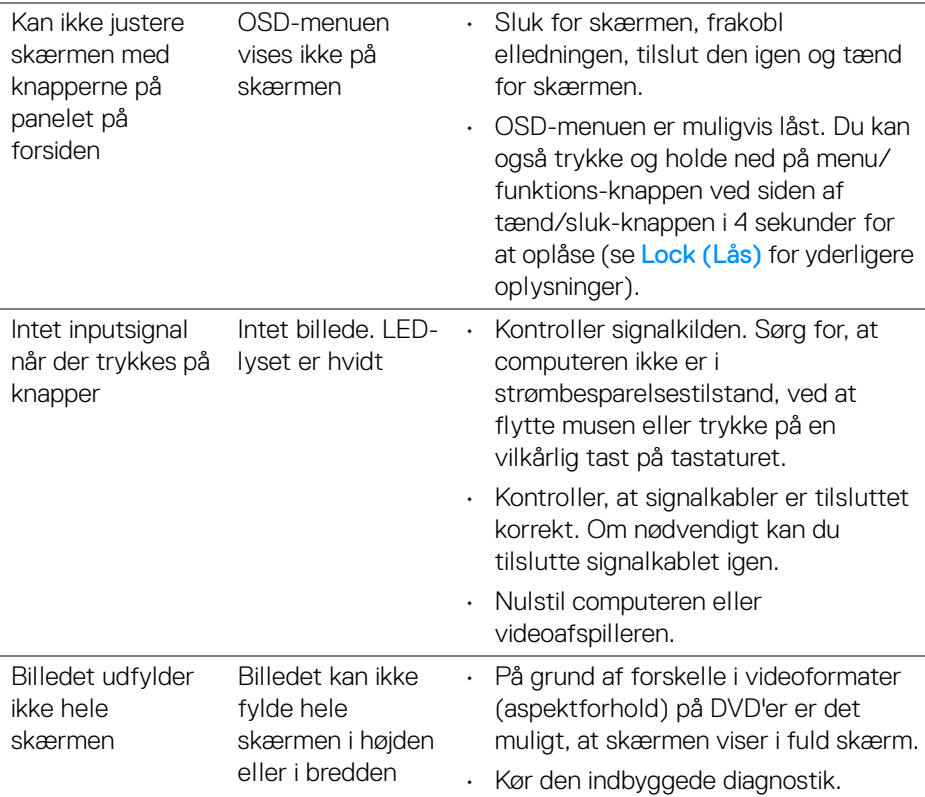

# **Problemer med højttalerne**

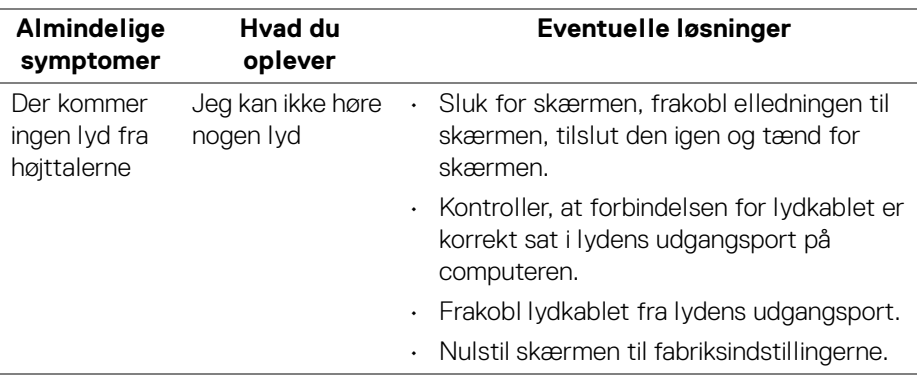

(dell

# **Tillæg**

#### **ADVARSEL: Sikkerhedsinstruktioner**

**ADVARSEL: Brug af knapper, justeringen eller procedurer andre end dem, der er specificeret i denne dokumentation, kan medføre udsættelse for stød, farer i forbindelse med elektricitet og/eller mekaniske farer.**

For oplysninger om sikkerhedsinstruktioner henvises til oplysninger om sikkerhed, miljø og bestemmelser.

# **Meddelelser fra FCC (kun i USA) og andre bestemmelser**

For meddelelser og bestemmelser fra FCC henvises til webstedet for overensstemmelse med bestemmelser, der kan findes på [www.dell.com/regulatory\\_compliance](https://www.dell.com/regulatory_compliance).

## **Kontakt Dell**

Kunder i USA kan ringe på 800-WWW-DELL (800-999-3355).

**BEMÆRK: Hvis du ikke har en aktiv internetforbindelse, kan du finde kontaktoplysningerne på din faktura, forsendelsespapirer, regning eller i Dells produktkatalog.**

**Dell har flere online og telefonbaserede valgmuligheder for support og service. Tilgængeligheden er forskellig fra land til land og for forskellige produkter, og visse services er muligvis ikke tilgængelige i dit område.** 

- Teknisk hjælp online [www.dell.com/support/monitors](https://www.dell.com/support/monitors)
- Kontakt Dell [www.dell.com/contactdell](https://www.dell.com/contactdell)

### **EUs database for produkter for energimærkat og produktinformationsark**

S2721Q: <https://eprel.ec.europa.eu/qr/344898> S2721QS: <https://eprel.ec.europa.eu/qr/346947> S2721QSA: <https://eprel.ec.europa.eu/qr/1332255>

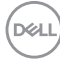